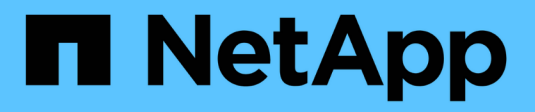

## **Kontrolle des Zugriffs auf StorageGRID**

StorageGRID 11.7

NetApp April 12, 2024

This PDF was generated from https://docs.netapp.com/de-de/storagegrid-117/admin/controllingstoragegrid-access.html on April 12, 2024. Always check docs.netapp.com for the latest.

# **Inhalt**

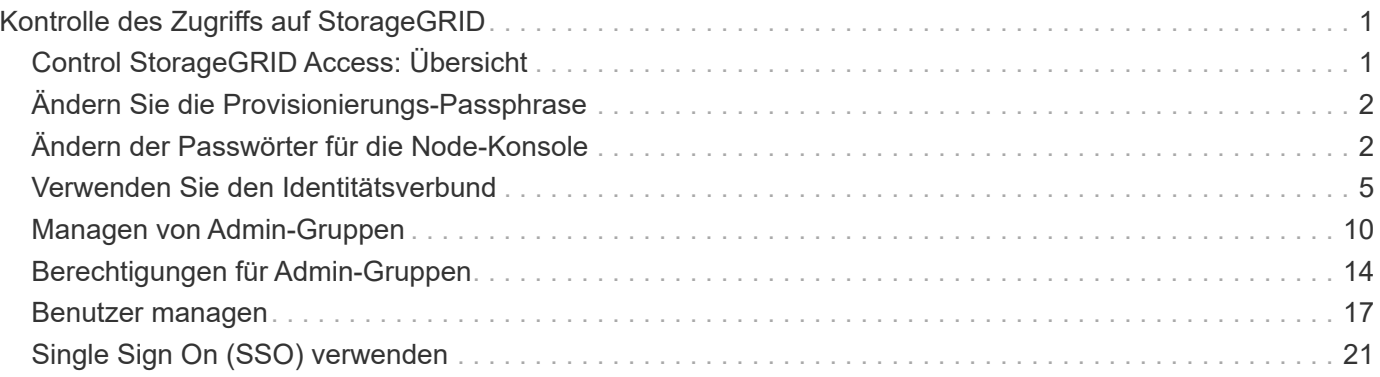

# <span id="page-2-0"></span>**Kontrolle des Zugriffs auf StorageGRID**

## <span id="page-2-1"></span>**Control StorageGRID Access: Übersicht**

Sie steuern, wer auf StorageGRID zugreifen kann und welche Aufgaben Benutzer ausführen können, indem Sie Gruppen und Benutzer erstellen oder importieren und jeder Gruppe Berechtigungen zuweisen. Optional können Sie Single Sign On (SSO) aktivieren, Client-Zertifikate erstellen und Grid-Passwörter ändern.

## **Den Zugriff auf den Grid Manager steuern**

Sie bestimmen, wer auf den Grid Manager und die Grid Management API zugreifen kann, indem Sie Gruppen und Benutzer von einem Identitätsverbundservice aus importieren oder lokale Gruppen und lokale Benutzer einrichten.

Wird Verwendet ["Identitätsföderation"](#page-6-0) Einrichtung ["Gruppen"](#page-11-0) Und ["Benutzer"](#page-18-0) Schneller, und Benutzer können sich mit vertrauten Anmeldeinformationen bei StorageGRID anmelden. Sie können die Identitätsföderation konfigurieren, wenn Sie Active Directory, OpenLDAP oder Oracle Directory Server verwenden.

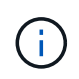

Wenden Sie sich an den technischen Support, wenn Sie einen anderen LDAP v3-Dienst verwenden möchten.

Sie legen fest, welche Aufgaben jeder Benutzer durchführen kann, indem Sie andere zuweisen ["Berechtigungen"](#page-15-0) Für jede Gruppe. Beispielsweise können Benutzer in einer Gruppe in der Lage sein, ILM-Regeln und Benutzer in einer anderen Gruppe zu verwalten, um Wartungsaufgaben durchzuführen. Ein Benutzer muss mindestens einer Gruppe angehören, um auf das System zuzugreifen.

Optional können Sie eine Gruppe als schreibgeschützt konfigurieren. Benutzer in einer schreibgeschützten Gruppe können nur Einstellungen und Funktionen anzeigen. Sie können keine Änderungen an der Grid Manager- oder Grid-Management-API vornehmen oder Vorgänge ausführen.

## **Aktivieren Sie Single Sign On**

Das StorageGRID-System unterstützt Single Sign-On (SSO) unter Verwendung des Security Assertion Markup Language 2.0 (SAML 2.0)-Standards. Nach Ihnen ["Konfigurieren und aktivieren Sie SSO",](#page-22-1) Alle Benutzer müssen von einem externen Identitätsanbieter authentifiziert werden, bevor sie auf den Grid Manager, den Tenant Manager, die Grid Management API oder die Tenant Management API zugreifen können. Lokale Benutzer können sich nicht bei StorageGRID anmelden.

## **Provisionierungs-Passphrase ändern**

Die Provisionierungs-Passphrase ist für viele Installations- und Wartungsverfahren und für das Herunterladen des StorageGRID Recovery Package erforderlich. Die Passphrase ist auch erforderlich, um Backups der Grid-Topologieinformationen und Verschlüsselungen für das StorageGRID System herunterzuladen. Das können Sie ["Ändern Sie die Passphrase"](#page-3-0) Nach Bedarf.

## **Ändern der Passwörter für die Node-Konsole**

Jeder Node in Ihrem Grid verfügt über ein eindeutiges Node-Konsolenpasswort, das Sie als "admin" über SSH beim Node oder beim Root-Benutzer über eine VM-/physische Konsolenverbindung einloggen müssen. Nach Bedarf können Sie ["Ändern Sie das Passwort für die Node-Konsole"](#page-3-1) Für jeden Node.

## <span id="page-3-0"></span>**Ändern Sie die Provisionierungs-Passphrase**

Verwenden Sie dieses Verfahren, um die StorageGRID-Provisionierungs-Passphrase zu ändern. Die Passphrase ist für Recovery-, Erweiterungs- und Wartungsvorgänge erforderlich. Die Passphrase ist außerdem erforderlich, um Backups im Recovery-Paket herunterzuladen, die Grid-Topologiedaten, Passwörter für die Grid-Node-Konsole und Verschlüsselungsschlüssel für das StorageGRID-System enthalten.

#### **Bevor Sie beginnen**

- Sie sind mit einem bei Grid Manager angemeldet ["Unterstützter Webbrowser".](https://docs.netapp.com/de-de/storagegrid-117/admin/web-browser-requirements.html)
- Sie verfügen über Wartungs- oder Root-Zugriffsberechtigungen.
- Sie haben die aktuelle Provisionierungs-Passphrase.

#### **Über diese Aufgabe**

Die Provisionierungs-Passphrase ist für viele Installations- und Wartungsverfahren und für erforderlich ["Herunterladen des Wiederherstellungspakets".](https://docs.netapp.com/de-de/storagegrid-117/maintain/downloading-recovery-package.html) Die Provisionierungs-Passphrase wird im nicht aufgeführt Passwords.txt Datei: Achten Sie darauf, die Provisionierungs-Passphrase zu dokumentieren und an einem sicheren Ort zu halten.

#### **Schritte**

- 1. Wählen Sie **KONFIGURATION** > **Zugangskontrolle**> **Grid-Passwörter**.
- 2. Wählen Sie unter **Change Provisioning Passphrase** die Option **make a change** aus
- 3. Geben Sie Ihre aktuelle Provisionierungs-Passphrase ein.
- 4. Geben Sie die neue Passphrase ein. Die Passphrase muss mindestens 8 und maximal 32 Zeichen enthalten. Passphrases sind Groß-/Kleinschreibung.
- 5. Speichern Sie die neue Provisionierungs-Passphrase an einem sicheren Ort. Sie ist für Installations-, Erweiterungs- und Wartungsverfahren erforderlich.
- 6. Geben Sie die neue Passphrase erneut ein, und wählen Sie **Speichern**.

Das System zeigt ein grünes Erfolgsbanner an, wenn die Änderung der Provisionierungs-Passphrase abgeschlossen ist.

Provisioning passphrase successfully changed. Go to the Recovery Package to download a new Recovery Package.

#### 7. Wählen Sie **Wiederherstellungspaket**.

8. Geben Sie die neue Provisionierungs-Passphrase ein, um das neue Wiederherstellungspaket herunterzuladen.

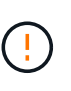

Nachdem Sie die Provisionierungs-Passphrase geändert haben, müssen Sie sofort ein neues Wiederherstellungspaket herunterladen. Die Recovery Package-Datei ermöglicht es Ihnen, das System wiederherzustellen, wenn ein Fehler auftritt.

## <span id="page-3-1"></span>**Ändern der Passwörter für die Node-Konsole**

Jeder Node in Ihrem Raster verfügt über ein eindeutiges Node-Konsolenpasswort, das Sie sich beim Node einloggen müssen. Verwenden Sie diese Schritte, um jedes

eindeutige Node-Konsolenpasswort für jeden Node im Raster zu ändern.

#### **Bevor Sie beginnen**

- Sie sind mit einem bei Grid Manager angemeldet ["Unterstützter Webbrowser".](https://docs.netapp.com/de-de/storagegrid-117/admin/web-browser-requirements.html)
- Sie haben die Berechtigung Wartung oder Stammzugriff.
- Sie haben die aktuelle Provisionierungs-Passphrase.

#### **Über diese Aufgabe**

Melden Sie sich mit dem Passwort der Node-Konsole bei einem Node als "admin" über SSH oder beim Root-Benutzer über eine VM/physische Konsolenverbindung an. Mit dem Passwort für die Änderungsknotenkonsole werden für jeden Knoten in der Tabelle neue Passwörter erstellt und die Passwörter in einem aktualisierten System gespeichert Passwords.txt Datei im Wiederherstellungspaket. Die Passwörter sind in der Spalte Passwort in der Datei Passwords.txt aufgelistet.

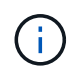

Separate SSH-Zugriffskennwörter für die SSH-Schlüssel, die für die Kommunikation zwischen den Nodes verwendet werden. Die SSH-Zugriffspasswörter werden durch dieses Verfahren nicht geändert.

## **Greifen Sie auf den Assistenten zu**

#### **Schritte**

- 1. Wählen Sie **KONFIGURATION** > **Zugriffskontrolle** > **Grid-Passwörter**.
- 2. Wählen Sie unter **Change Node Console passwords** die Option **make a change** aus.

### **Geben Sie die Provisionierungs-Passphrase ein**

#### **Schritte**

- 1. Geben Sie die Provisionierungs-Passphrase für Ihr Grid ein.
- 2. Wählen Sie **Weiter**.

### <span id="page-4-0"></span>**Laden Sie das aktuelle Wiederherstellungspaket herunter**

Laden Sie das aktuelle Wiederherstellungspaket herunter, bevor Sie die Kennwörter der Node-Konsole ändern. Sie können die Passwörter in dieser Datei verwenden, wenn die Passwortänderung für einen beliebigen Knoten fehlschlägt.

#### **Schritte**

- 1. Wählen Sie **Wiederherstellungspaket herunterladen**.
- 2. Kopieren Sie die Wiederherstellungspaket-Datei (.zip) An zwei sichere und getrennte Stellen.

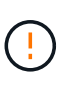

Die Wiederherstellungspaket-Datei muss gesichert werden, da sie Verschlüsselungsschlüssel und Passwörter enthält, die verwendet werden können, um Daten vom StorageGRID-System zu erhalten.

- 3. Wählen Sie **Weiter**.
- 4. Wenn das Bestätigungsdialogfeld angezeigt wird, wählen Sie **Yes** aus, wenn Sie bereit sind, die Kennwörter der Knotenkonsole zu ändern.

Sie können diesen Vorgang nach dem Start nicht abbrechen.

## **Ändern der Passwörter für die Node-Konsole**

Wenn der Kennwortprozess der Node-Konsole gestartet wird, wird ein neues Wiederherstellungspaket erstellt, das die neuen Kennwörter enthält. Anschließend werden die Passwörter auf jedem Node aktualisiert.

#### **Schritte**

- 1. Warten Sie, bis das neue Wiederherstellungspaket erstellt wurde, was einige Minuten dauern kann.
- 2. Wählen Sie **Neues Wiederherstellungspaket herunterladen**.
- 3. Wenn der Download abgeschlossen ist:
	- a. Öffnen Sie das .zip Datei:
	- b. Bestätigen Sie, dass Sie auf den Inhalt zugreifen können, einschließlich Passwords.txt Datei, die die neuen Passwörter für die Node-Konsole enthält.
	- c. Kopieren Sie die neue Wiederherstellungspaket-Datei (.zip) An zwei sichere und getrennte Stellen.

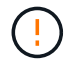

Überschreiben Sie das alte Wiederherstellungspaket nicht.

Die Wiederherstellungspaket-Datei muss gesichert werden, da sie Verschlüsselungsschlüssel und Passwörter enthält, die verwendet werden können, um Daten vom StorageGRID-System zu erhalten.

- 4. Aktivieren Sie das Kontrollkästchen, um anzugeben, dass Sie das neue Wiederherstellungspaket heruntergeladen und den Inhalt überprüft haben.
- 5. Wählen Sie **Knotenkonsolenpasswörter ändern** und warten Sie, bis alle Knoten mit den neuen Kennwörtern aktualisiert werden. Dies kann einige Minuten dauern.

Wenn Passwörter für alle Nodes geändert werden, wird ein grünes Erfolgsbanner angezeigt. Fahren Sie mit dem nächsten Schritt fort.

Wenn während des Aktualisierungsvorgangs ein Fehler auftritt, zeigt eine Bannermeldung die Anzahl der Knoten an, bei denen die Passwörter nicht geändert wurden. Das System wiederholt den Prozess automatisch auf jedem Knoten, bei dem das Kennwort nicht geändert wurde. Wenn der Prozess endet, wenn einige Knoten noch kein geändertes Kennwort haben, wird die Schaltfläche **Wiederholen** angezeigt.

Wenn die Kennwortaktualisierung für einen oder mehrere Knoten fehlgeschlagen ist:

- a. Überprüfen Sie die in der Tabelle aufgeführten Fehlermeldungen.
- b. Beheben Sie die Probleme.
- c. Wählen Sie **Wiederholen**.

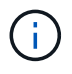

Beim erneuten Versuch werden nur die Kennwörter der Knotenkonsole auf den Knoten geändert, die bei früheren Kennwortänderungsversuchen fehlgeschlagen sind.

- 6. Nachdem die Passwörter für die Node-Konsole für alle Nodes geändert wurden, löschen Sie die [Erstes](#page-4-0) [heruntergeladenes Wiederherstellungspaket](#page-4-0).
- 7. Verwenden Sie optional den Link **Recovery Package**, um eine zusätzliche Kopie des neuen Wiederherstellungspakets herunterzuladen.

## <span id="page-6-0"></span>**Verwenden Sie den Identitätsverbund**

Durch die Verwendung von Identity Federation lassen sich Gruppen und Benutzer schneller einrichten, und Benutzer können sich mithilfe vertrauter Anmeldedaten bei StorageGRID anmelden.

## **Konfigurieren Sie die Identitätsföderation für Grid Manager**

Sie können eine Identitätsföderation im Grid Manager konfigurieren, wenn Administratorgruppen und Benutzer in einem anderen System, z. B. Active Directory, Azure Active Directory (Azure AD), OpenLDAP oder Oracle Directory Server, gemanagt werden sollen.

#### **Bevor Sie beginnen**

- Sie sind mit einem bei Grid Manager angemeldet ["Unterstützter Webbrowser".](https://docs.netapp.com/de-de/storagegrid-117/admin/web-browser-requirements.html)
- Sie haben spezifische Zugriffsberechtigungen.
- Sie verwenden Active Directory, Azure AD, OpenLDAP oder Oracle Directory Server als Identitäts-Provider.

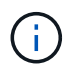

Wenn Sie einen nicht aufgeführten LDAP v3-Dienst verwenden möchten, wenden Sie sich an den technischen Support.

- Wenn Sie OpenLDAP verwenden möchten, müssen Sie den OpenLDAP-Server konfigurieren. Siehe [Richtlinien für die Konfiguration eines OpenLDAP-Servers](#page-11-1).
- Wenn Sie Single Sign On (SSO) aktivieren möchten, haben Sie die geprüft ["Voraussetzungen und](#page-25-0) [Überlegungen für Single Sign-On".](#page-25-0)
- Wenn Sie Transport Layer Security (TLS) für die Kommunikation mit dem LDAP-Server verwenden möchten, verwendet der Identitäts-Provider TLS 1.2 oder 1.3. Siehe ["Unterstützte Chiffren für ausgehende](https://docs.netapp.com/de-de/storagegrid-117/admin/supported-ciphers-for-outgoing-tls-connections.html) [TLS-Verbindungen"](https://docs.netapp.com/de-de/storagegrid-117/admin/supported-ciphers-for-outgoing-tls-connections.html).

#### **Über diese Aufgabe**

Sie können eine Identitätsquelle für den Grid Manager konfigurieren, wenn Sie Gruppen von einem anderen System wie Active Directory, Azure AD, OpenLDAP oder Oracle Directory Server importieren möchten. Sie können die folgenden Gruppen importieren:

- Admin-Gruppen. Die Benutzer in Admin-Gruppen können sich beim Grid Manager anmelden und anhand der Verwaltungsberechtigungen, die der Gruppe zugewiesen sind, Aufgaben ausführen.
- Mandantenbenutzergruppen für Mandanten, die keine eigene Identitätsquelle verwenden Benutzer in Mandantengruppen können sich beim Mandanten-Manager anmelden und Aufgaben ausführen, basierend auf den Berechtigungen, die der Gruppe im Mandanten-Manager zugewiesen sind. Siehe ["Erstellen eines](https://docs.netapp.com/de-de/storagegrid-117/admin/creating-tenant-account.html) [Mandantenkontos"](https://docs.netapp.com/de-de/storagegrid-117/admin/creating-tenant-account.html) Und ["Verwenden Sie ein Mandantenkonto"](https://docs.netapp.com/de-de/storagegrid-117/tenant/index.html) Entsprechende Details.

#### **Geben Sie die Konfiguration ein**

- 1. Wählen Sie **KONFIGURATION** > **Zugriffskontrolle** > **Identitätsverbund** aus.
- 2. Wählen Sie **Identitätsföderation aktivieren**.
- 3. Wählen Sie im Abschnitt LDAP-Servicetyp den Typ des LDAP-Dienstes aus, den Sie konfigurieren möchten.

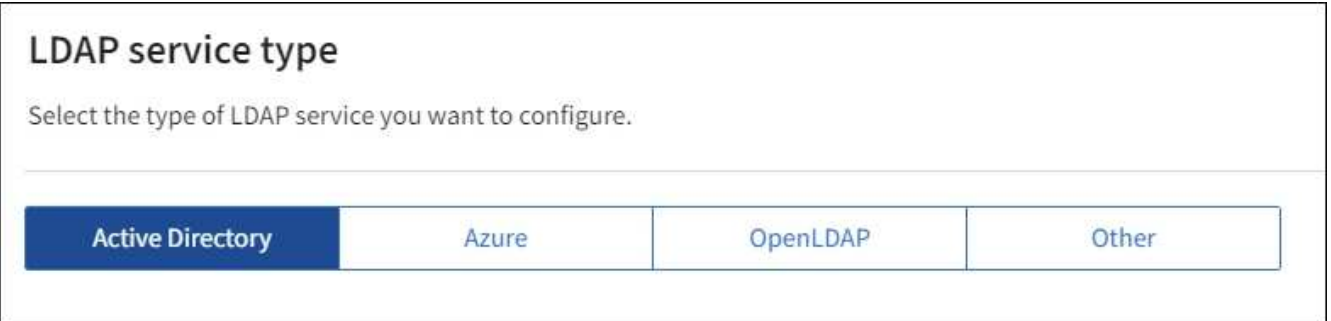

Wählen Sie **Other** aus, um Werte für einen LDAP-Server zu konfigurieren, der Oracle Directory Server verwendet.

- 4. Wenn Sie **Sonstige** ausgewählt haben, füllen Sie die Felder im Abschnitt LDAP-Attribute aus. Andernfalls fahren Sie mit dem nächsten Schritt fort.
	- **Eindeutiger Benutzername**: Der Name des Attributs, das die eindeutige Kennung eines LDAP-Benutzers enthält. Dieses Attribut ist äquivalent zu sAMAccountName Für Active Directory und uid Für OpenLDAP. Wenn Sie Oracle Directory Server konfigurieren, geben Sie ein uid.
	- **Benutzer-UUID**: Der Name des Attributs, das den permanenten eindeutigen Identifier eines LDAP-Benutzers enthält. Dieses Attribut ist äquivalent zu objectGUID Für Active Directory und entryUUID Für OpenLDAP. Wenn Sie Oracle Directory Server konfigurieren, geben Sie ein nsuniqueid. Der Wert jedes Benutzers für das angegebene Attribut muss eine 32-stellige Hexadezimalzahl im 16-Byteoder String-Format sein, wobei Bindestriche ignoriert werden.
	- **Group Unique Name**: Der Name des Attributs, das den eindeutigen Identifier einer LDAP-Gruppe enthält. Dieses Attribut ist äquivalent zu sAMAccountName Für Active Directory und cn Für OpenLDAP. Wenn Sie Oracle Directory Server konfigurieren, geben Sie ein cn.
	- **Group UUID**: Der Name des Attributs, das den permanenten eindeutigen Identifier einer LDAP-Gruppe enthält. Dieses Attribut ist äquivalent zu objectGUID Für Active Directory und entryUUID Für OpenLDAP. Wenn Sie Oracle Directory Server konfigurieren, geben Sie ein nsuniqueid. Der Wert jeder Gruppe für das angegebene Attribut muss eine 32-stellige Hexadezimalzahl im 16-Byte- oder String-Format sein, wobei Bindestriche ignoriert werden.
- 5. Geben Sie für alle LDAP-Servicetypen die Informationen zum erforderlichen LDAP-Server und zur Netzwerkverbindung im Abschnitt LDAP-Server konfigurieren ein.
	- **Hostname**: Der vollständig qualifizierte Domainname (FQDN) oder die IP-Adresse des LDAP-Servers.
	- **Port**: Der Port, über den eine Verbindung zum LDAP-Server hergestellt wird.

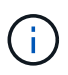

Der Standardport für STARTTLS ist 389 und der Standardport für LDAPS ist 636. Sie können jedoch jeden beliebigen Port verwenden, solange Ihre Firewall korrekt konfiguriert ist.

◦ **Benutzername**: Der vollständige Pfad des Distinguished Name (DN) für den Benutzer, der eine Verbindung zum LDAP-Server herstellt.

Für Active Directory können Sie auch den unten angegebenen Anmeldenamen oder den Benutzerprinzipalnamen festlegen.

Der angegebene Benutzer muss über die Berechtigung zum Auflisten von Gruppen und Benutzern sowie zum Zugriff auf die folgenden Attribute verfügen:

▪ sAMAccountName Oder uid

- objectGUID, entryUUID, Oder nsuniqueid
- cn
- memberOf Oder isMemberOf
- **Active Directory**: objectSid, primaryGroupID, userAccountControl, und userPrincipalName
- **Azure**: accountEnabled Und userPrincipalName
- **Passwort**: Das mit dem Benutzernamen verknüpfte Passwort.
- **Group Base DN**: Der vollständige Pfad des Distinguished Name (DN) für einen LDAP-Unterbaum, nach dem Sie nach Gruppen suchen möchten. Im Active Directory-Beispiel (unten) können alle Gruppen, deren Distinguished Name relativ zum Basis-DN (DC=storagegrid,DC=example,DC=com) ist, als föderierte Gruppen verwendet werden.

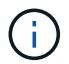

Die **Group Unique Name**-Werte müssen innerhalb des **Group Base DN**, zu dem sie gehören, eindeutig sein.

◦ **User Base DN**: Der vollständige Pfad des Distinguished Name (DN) eines LDAP-Unterbaums, nach dem Sie nach Benutzern suchen möchten.

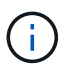

Die **Benutzer-eindeutigen Namen**-Werte müssen innerhalb des **User Base DN**, zu dem sie gehören, eindeutig sein.

◦ **Bind username Format** (optional): Das Standard-Username Muster StorageGRID sollte verwendet werden, wenn das Muster nicht automatisch ermittelt werden kann.

Es wird empfohlen, **Bind username Format** bereitzustellen, da Benutzer sich anmelden können, wenn StorageGRID nicht mit dem Servicekonto verknüpft werden kann.

Geben Sie eines der folgenden Muster ein:

- **UserPrincipalName pattern (Active Directory und Azure)**: [USERNAME]@*example*.com
- **Namensmuster für Anmeldung auf der Ebene nach unten (Active Directory und Azure)**: *example*\[USERNAME]
- \* Distinguished Name pattern\*: CN=[USERNAME],CN=Users,DC=*example*,DC=com

Fügen Sie **[USERNAME]** genau wie geschrieben ein.

#### 6. Wählen Sie im Abschnitt Transport Layer Security (TLS) eine Sicherheitseinstellung aus.

- **Verwenden Sie STARTTLS**: Verwenden Sie STARTTLS, um die Kommunikation mit dem LDAP-Server zu sichern. Dies ist die empfohlene Option für Active Directory, OpenLDAP oder andere, diese Option wird jedoch für Azure nicht unterstützt.
- **LDAPS verwenden**: Die Option LDAPS (LDAP über SSL) verwendet TLS, um eine Verbindung zum LDAP-Server herzustellen. Sie müssen diese Option für Azure auswählen.
- **Verwenden Sie keine TLS**: Der Netzwerkverkehr zwischen dem StorageGRID-System und dem LDAP-Server wird nicht gesichert. Diese Option wird für Azure nicht unterstützt.

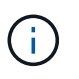

Die Verwendung der Option **keine TLS** verwenden wird nicht unterstützt, wenn Ihr Active Directory-Server die LDAP-Signatur erzwingt. Sie müssen STARTTLS oder LDAPS verwenden.

- 7. Wenn Sie STARTTLS oder LDAPS ausgewählt haben, wählen Sie das Zertifikat aus, mit dem die Verbindung gesichert werden soll.
	- **Verwenden Sie das Betriebssystem CA-Zertifikat**: Verwenden Sie das auf dem Betriebssystem installierte Standard-Grid-CA-Zertifikat, um Verbindungen zu sichern.
	- **Benutzerdefiniertes CA-Zertifikat verwenden**: Verwenden Sie ein benutzerdefiniertes Sicherheitszertifikat.

Wenn Sie diese Einstellung auswählen, kopieren Sie das benutzerdefinierte Sicherheitszertifikat in das Textfeld CA-Zertifikat und fügen Sie es ein.

#### **Testen Sie die Verbindung und speichern Sie die Konfiguration**

Nachdem Sie alle Werte eingegeben haben, müssen Sie die Verbindung testen, bevor Sie die Konfiguration speichern können. StorageGRID überprüft die Verbindungseinstellungen für den LDAP-Server und das BIND-Username-Format, wenn Sie es angegeben haben.

#### **Schritte**

- 1. Wählen Sie **Verbindung testen**.
- 2. Wenn Sie kein bind username Format angegeben haben:
	- Wenn die Verbindungseinstellungen gültig sind, wird eine Meldung "Verbindung erfolgreich testen" angezeigt. Wählen Sie **Speichern**, um die Konfiguration zu speichern.
	- Wenn die Verbindungseinstellungen ungültig sind, wird eine "Testverbindung konnte nicht hergestellt werden"-Meldung angezeigt. Wählen Sie **Schließen**. Beheben Sie anschließend alle Probleme, und testen Sie die Verbindung erneut.
- 3. Wenn Sie ein bind username Format angegeben haben, geben Sie den Benutzernamen und das Kennwort eines gültigen föderierten Benutzers ein.

Geben Sie beispielsweise Ihren eigenen Benutzernamen und Ihr Kennwort ein. Geben Sie keine Sonderzeichen in den Benutzernamen ein, z. B. @ oder /.

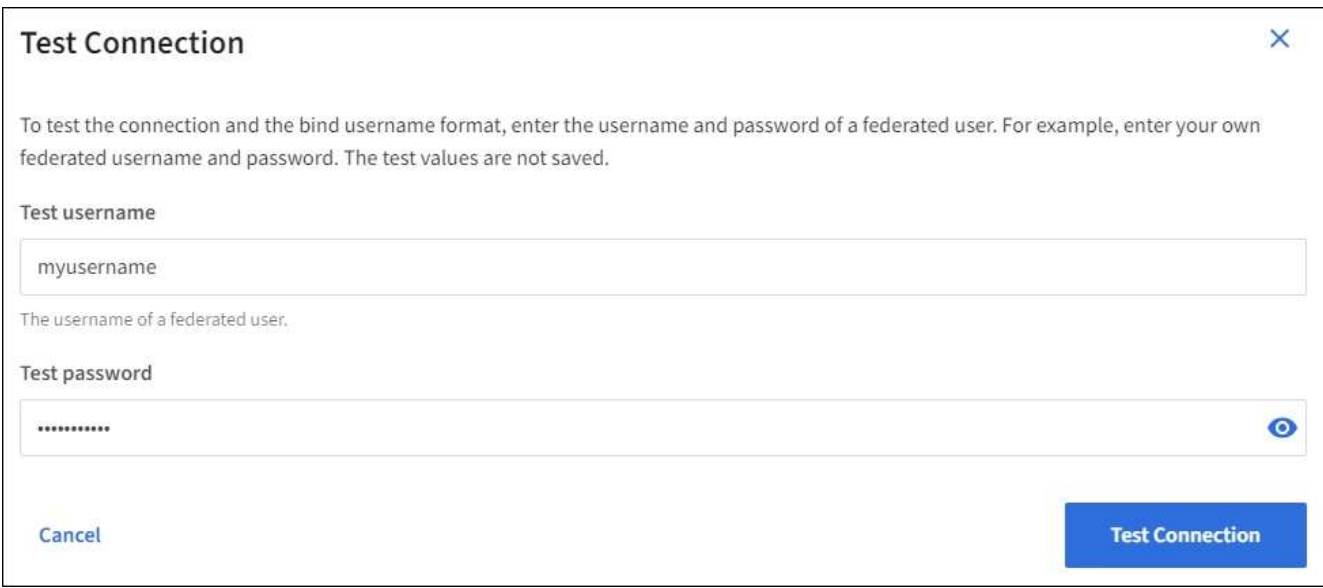

- Wenn die Verbindungseinstellungen gültig sind, wird eine Meldung "Verbindung erfolgreich testen" angezeigt. Wählen Sie **Speichern**, um die Konfiguration zu speichern.
- Es wird eine Fehlermeldung angezeigt, wenn die Verbindungseinstellungen, das Bind-Username-Format oder der Test-Benutzername und das Kennwort ungültig sind. Beheben Sie alle Probleme, und testen Sie die Verbindung erneut.

## **Synchronisierung mit der Identitätsquelle erzwingen**

Das StorageGRID-System synchronisiert regelmäßig föderierte Gruppen und Benutzer von der Identitätsquelle aus. Sie können die Synchronisierung erzwingen, wenn Sie Benutzerberechtigungen so schnell wie möglich aktivieren oder einschränken möchten.

#### **Schritte**

- 1. Rufen Sie die Seite Identity Federation auf.
- 2. Wählen Sie oben auf der Seite **Sync Server** aus.

Der Synchronisierungsprozess kann je nach Umgebung einige Zeit in Anspruch nehmen.

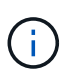

Die Warnmeldung \* Identity Federation Failure\* wird ausgelöst, wenn es ein Problem gibt, das die Synchronisierung von föderierten Gruppen und Benutzern aus der Identitätsquelle verursacht.

## **Deaktivieren Sie den Identitätsverbund**

Sie können den Identitätsverbund für Gruppen und Benutzer vorübergehend oder dauerhaft deaktivieren. Wenn die Identitätsföderation deaktiviert ist, besteht keine Kommunikation zwischen StorageGRID und der Identitätsquelle. Allerdings bleiben alle von Ihnen konfigurierten Einstellungen erhalten, sodass Sie die Identitätsföderation zukünftig einfach wieder aktivieren können.

#### **Über diese Aufgabe**

Bevor Sie die Identitätsföderation deaktivieren, sollten Sie Folgendes beachten:

• Verbundene Benutzer können sich nicht anmelden.

- Föderierte Benutzer, die sich derzeit anmelden, erhalten bis zu ihrem Ablauf Zugriff auf das StorageGRID-System, können sich jedoch nach Ablauf der Sitzung nicht anmelden.
- Die Synchronisierung zwischen dem StorageGRID-System und der Identitätsquelle erfolgt nicht, und Warnmeldungen oder Alarme werden nicht für Konten ausgelöst, die nicht synchronisiert wurden.
- Das Kontrollkästchen **Enable Identity Federation** ist deaktiviert, wenn Single Sign-On (SSO) auf **enabled** oder **Sandbox Mode** eingestellt ist. Der SSO-Status auf der Seite Single Sign-On muss **deaktiviert** sein, bevor Sie die Identitätsföderation deaktivieren können. Siehe ["Deaktivieren Sie Single Sign-On"](#page-49-0).

#### **Schritte**

- 1. Rufen Sie die Seite Identity Federation auf.
- 2. Deaktivieren Sie das Kontrollkästchen **Enable Identity Federation**.

## <span id="page-11-1"></span>**Richtlinien für die Konfiguration eines OpenLDAP-Servers**

Wenn Sie einen OpenLDAP-Server für die Identitätsföderation verwenden möchten, müssen Sie bestimmte Einstellungen auf dem OpenLDAP-Server konfigurieren.

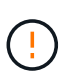

Bei Identitätsquellen, die nicht ActiveDirectory oder Azure sind, blockiert StorageGRID den S3- Zugriff nicht automatisch für Benutzer, die extern deaktiviert sind. Löschen Sie zum Blockieren des S3-Zugriffs alle S3-Schlüssel für den Benutzer oder entfernen Sie den Benutzer aus allen Gruppen.

#### **Überlagerungen in Memberof und Refint**

Die Überlagerungen Memberof und Refint sollten aktiviert sein. Weitere Informationen finden Sie in den Anweisungen zur Wartung der Umkehrgruppenmitgliedschaft imhttp://www.openldap.org/doc/admin24/index.html["OpenLDAP-Dokumentation: Version 2.4 Administratorhandbuch"^].

#### **Indizierung**

Sie müssen die folgenden OpenLDAP-Attribute mit den angegebenen Stichwörtern für den Index konfigurieren:

- olcDbIndex: objectClass eq
- olcDbIndex: uid eq,pres,sub
- olcDbIndex: cn eq,pres,sub
- olcDbIndex: entryUUID eq

Stellen Sie außerdem sicher, dass die in der Hilfe für den Benutzernamen genannten Felder für eine optimale Leistung indiziert sind.

Weitere Informationen zur Wartung von Gruppenmitgliedschaften finden Sie imhttp://www.openldap.org/doc/admin24/index.html["OpenLDAP-Dokumentation: Version 2.4 Administratorhandbuch"^].

## <span id="page-11-0"></span>**Managen von Admin-Gruppen**

Sie können Administratorgruppen erstellen, um die Sicherheitsberechtigungen für einen

oder mehrere Admin-Benutzer zu verwalten. Benutzer müssen zu einer Gruppe gehören, die Zugriff auf das StorageGRID-System gewährt.

#### **Bevor Sie beginnen**

- Sie sind mit einem bei Grid Manager angemeldet ["Unterstützter Webbrowser".](https://docs.netapp.com/de-de/storagegrid-117/admin/web-browser-requirements.html)
- Sie haben spezifische Zugriffsberechtigungen.
- Wenn Sie eine föderierte Gruppe importieren möchten, haben Sie einen Identitätsverbund konfiguriert, und die föderierte Gruppe ist bereits in der konfigurierten Identitätsquelle vorhanden.

## **Erstellen einer Admin-Gruppe**

Administratorgruppen ermöglichen es Ihnen, festzulegen, welche Benutzer auf welche Funktionen und Vorgänge im Grid Manager und in der Grid Management API zugreifen können.

#### **Greifen Sie auf den Assistenten zu**

#### **Schritte**

- 1. Wählen Sie **KONFIGURATION** > **Zugriffskontrolle** > **Admin-Gruppen**.
- 2. Wählen Sie **Gruppe erstellen**.

#### **Wählen Sie einen Gruppentyp aus**

Sie können eine lokale Gruppe erstellen oder eine föderierte Gruppe importieren.

- Erstellen Sie eine lokale Gruppe, wenn Sie lokalen Benutzern Berechtigungen zuweisen möchten.
- Erstellen Sie eine föderierte Gruppe, um Benutzer aus der Identitätsquelle zu importieren.

### **Lokale Gruppe**

#### **Schritte**

- 1. Wählen Sie **Lokale Gruppe**.
- 2. Geben Sie einen Anzeigenamen für die Gruppe ein, den Sie bei Bedarf später aktualisieren können. Zum Beispiel: "MWartung Benutzer" oder "ILM-Administratoren"
- 3. Geben Sie einen eindeutigen Namen für die Gruppe ein, den Sie später nicht mehr aktualisieren können.
- 4. Wählen Sie **Weiter**.

#### **Föderierte Gruppe**

#### **Schritte**

- 1. Wählen Sie **Federated Group**.
- 2. Geben Sie den Namen der Gruppe ein, die importiert werden soll, genau so, wie sie in der konfigurierten Identitätsquelle angezeigt wird.
	- Verwenden Sie für Active Directory und Azure den sAMAccountName.
	- Verwenden Sie für OpenLDAP das CN (Common Name).
	- Verwenden Sie für einen anderen LDAP den entsprechenden eindeutigen Namen für den LDAP-Server.
- 3. Wählen Sie **Weiter**.

#### **Gruppenberechtigungen verwalten**

#### **Schritte**

- 1. Wählen Sie unter **Zugriffsmodus** aus, ob Benutzer in der Gruppe Einstellungen ändern und Vorgänge im Grid Manager und der Grid Management API ausführen können oder ob sie nur Einstellungen und Funktionen anzeigen können.
	- **Lesen-Schreiben** (Standard): Benutzer können Einstellungen ändern und die Operationen durchführen, die durch ihre Verwaltungsberechtigungen erlaubt sind.
	- **Schreibgeschützt**: Benutzer können nur Einstellungen und Funktionen anzeigen. Sie können keine Änderungen an der Grid Manager- oder Grid-Management-API vornehmen oder Vorgänge ausführen. Lokale schreibgeschützte Benutzer können ihre eigenen Passwörter ändern.

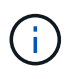

Wenn ein Benutzer zu mehreren Gruppen gehört und eine beliebige Gruppe auf **schreibgeschützt** gesetzt ist, hat der Benutzer schreibgeschützten Zugriff auf alle ausgewählten Einstellungen und Features.

2. Wählen Sie eine oder mehrere Antworten aus ["Berechtigungen für Administratorgruppen".](#page-15-0)

Sie müssen jeder Gruppe mindestens eine Berechtigung zuweisen. Andernfalls können sich Benutzer der Gruppe nicht bei StorageGRID anmelden.

3. Wenn Sie eine lokale Gruppe erstellen, wählen Sie **Weiter**. Wenn Sie eine Verbundgruppe erstellen, wählen Sie **Gruppe erstellen** und **Fertig stellen** aus.

#### **Benutzer hinzufügen (nur lokale Gruppen)**

#### **Schritte**

1. Wählen Sie optional einen oder mehrere lokale Benutzer für diese Gruppe aus.

Wenn Sie noch keine lokalen Benutzer erstellt haben, können Sie die Gruppe speichern, ohne Benutzer hinzuzufügen. Sie können diese Gruppe dem Benutzer auf der Seite Benutzer hinzufügen. Sieh[e"Benutzer](managing-users.html) [managen"](managing-users.html) Entsprechende Details.

2. Wählen Sie **Gruppe erstellen** und **Fertig stellen**.

### **Anzeigen und Bearbeiten von Admin-Gruppen**

Sie können Details für vorhandene Gruppen anzeigen, eine Gruppe ändern oder eine Gruppe duplizieren.

- Um grundlegende Informationen für alle Gruppen anzuzeigen, überprüfen Sie die Tabelle auf der Seite Gruppen.
- Um alle Details für eine bestimmte Gruppe anzuzeigen oder eine Gruppe zu bearbeiten, verwenden Sie das Menü **Aktionen** oder die Detailseite.

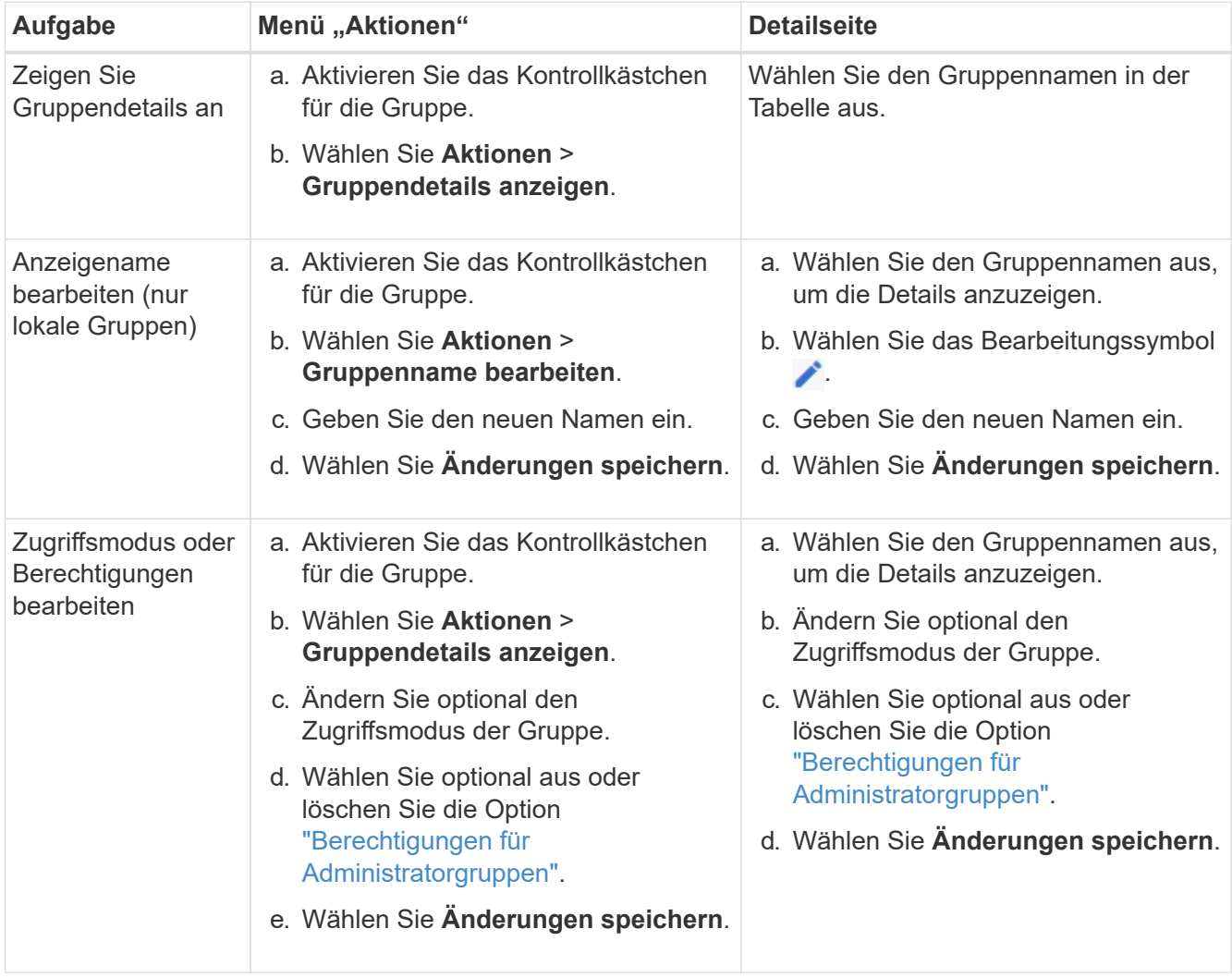

## **Duplizieren einer Gruppe**

#### **Schritte**

- 1. Aktivieren Sie das Kontrollkästchen für die Gruppe.
- 2. Wählen Sie **Aktionen** > **Gruppe duplizieren**.
- 3. Schließen Sie den Assistenten für die doppelte Gruppe ab.

## **Gruppe löschen**

Sie können eine Admin-Gruppe löschen, wenn Sie die Gruppe aus dem System entfernen möchten, und alle mit der Gruppe verknüpften Berechtigungen entfernen. Durch das Löschen einer Admin-Gruppe werden alle Benutzer aus der Gruppe entfernt, die Benutzer jedoch nicht gelöscht.

#### **Schritte**

- 1. Aktivieren Sie auf der Seite Gruppen das Kontrollkästchen für jede Gruppe, die Sie entfernen möchten.
- 2. Wählen Sie **Aktionen** > **Gruppe löschen**.
- 3. Wählen Sie **Gruppen löschen**.

## <span id="page-15-0"></span>**Berechtigungen für Admin-Gruppen**

Beim Erstellen von Admin-Benutzergruppen wählen Sie eine oder mehrere Berechtigungen, um den Zugriff auf bestimmte Funktionen des Grid Manager zu steuern. Sie können dann jeden Benutzer einer oder mehreren dieser Admin-Gruppen zuweisen, um zu bestimmen, welche Aufgaben der Benutzer ausführen kann.

Sie müssen jeder Gruppe mindestens eine Berechtigung zuweisen. Andernfalls können sich Benutzer, die dieser Gruppe angehören, nicht beim Grid Manager oder der Grid Management API anmelden.

Standardmäßig kann jeder Benutzer, der zu einer Gruppe mit mindestens einer Berechtigung gehört, die folgenden Aufgaben ausführen:

- Melden Sie sich beim Grid Manager an
- Dashboard anzeigen
- Zeigen Sie die Seiten Knoten an
- Monitoring der Grid-Topologie
- Anzeige aktueller und aufgelöster Warnmeldungen
- Aktuelle und historische Alarme anzeigen (Legacy-System)
- Eigenes Kennwort ändern (nur lokale Benutzer)
- Zeigen Sie bestimmte Informationen auf den Seiten Konfiguration und Wartung an

## **Interaktion zwischen Berechtigungen und Zugriffsmodus**

Für alle Berechtigungen bestimmt die Einstellung **Zugriffsmodus** der Gruppe, ob Benutzer Einstellungen ändern und Vorgänge ausführen können oder ob sie nur die zugehörigen Einstellungen und Funktionen anzeigen können. Wenn ein Benutzer zu mehreren Gruppen gehört und eine beliebige Gruppe auf **schreibgeschützt** gesetzt ist, hat der Benutzer schreibgeschützten Zugriff auf alle ausgewählten Einstellungen und Features.

In den folgenden Abschnitten werden die Berechtigungen beschrieben, die Sie beim Erstellen oder Bearbeiten einer Admin-Gruppe zuweisen können. Jede Funktion, die nicht explizit erwähnt wird, erfordert die **Root Access**-Berechtigung.

## **Root-Zugriff**

Mit dieser Berechtigung erhalten Sie Zugriff auf alle Grid-Administrationsfunktionen.

## **Alarme quittieren (alt)**

Diese Berechtigung ermöglicht den Zugriff auf Quittierung und Reaktion auf Alarme (Altsystem). Alle Benutzer, die angemeldet sind, können aktuelle und historische Alarme anzeigen.

Wenn ein Benutzer die Grid-Topologie überwachen und nur Alarme quittieren soll, sollten Sie diese Berechtigung zuweisen.

## **Root-Passwort des Mandanten ändern**

Diese Berechtigung bietet Zugriff auf die Option **Root-Passwort ändern** auf der Seite der Mieter, so dass Sie steuern können, wer das Passwort für den lokalen Root-Benutzer des Mandanten ändern kann. Diese Berechtigung wird auch für die Migration von S3-Schlüsseln verwendet, wenn die S3-Key-Importfunktion aktiviert ist. Benutzer, die diese Berechtigung nicht besitzen, können die Option **root-Passwort ändern** nicht sehen.

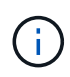

Um Zugriff auf die Seite Mieter zu gewähren, die die Option **Root Passwort ändern** enthält, weisen Sie auch die Berechtigung **Mandantenkonten** zu.

## **Konfiguration der Seite der Grid-Topologie**

Mit dieser Berechtigung können Sie auf der Seite **SUPPORT** > **Tools** > **Grid Topology** auf die Registerkarten Konfiguration zugreifen.

## **ILM**

Diese Berechtigung bietet Zugriff auf die folgenden **ILM** Menüoptionen:

- Regeln
- Richtlinien
- Erasure Coding
- Regionen
- Storage-Pools

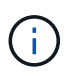

Benutzer müssen über die Berechtigung **andere Grid-Konfiguration** und **Grid-Topologiekonfiguration** verfügen, um Speicherklassen zu verwalten.

## **Wartung**

Benutzer müssen über die Berechtigung zur Wartung verfügen, um folgende Optionen verwenden zu können:

• **KONFIGURATION** > **Zugangskontrolle**:

- Grid-Passwörter
- **KONFIGURATION** > **Netzwerk**:
	- Domänennamen des S3-Endpunkts

#### • **WARTUNG** > **Aufgaben**:

- Ausmustern
- Erweiterung
- Überprüfung der Objektexistenz
- Recovery

#### • **WARTUNG** > **System**:

- Recovery-Paket
- Software-Update

#### • **SUPPORT** > **Tools**:

◦ Protokolle

Benutzer, die nicht über die Berechtigung Wartung verfügen, können diese Seiten anzeigen, aber nicht bearbeiten:

#### • **WARTUNG** > **Netzwerk**:

- DNS-Server
- Grid-Netzwerk
- NTP-Server
- **WARTUNG** > **System**:
	- Lizenz
- **KONFIGURATION** > **Netzwerk**:
	- Domänennamen des S3-Endpunkts
- **KONFIGURATION** > **Sicherheit**:
	- Zertifikate
- **KONFIGURATION** > **Überwachung**:
	- Audit- und Syslog-Server

### **Verwalten von Meldungen**

Mit dieser Berechtigung erhalten Sie Zugriff auf Optionen zum Verwalten von Warnmeldungen. Benutzer müssen über diese Berechtigung verfügen, um Stille, Warnmeldungen und Alarmregeln zu verwalten.

### **Abfrage von Kennzahlen**

Diese Berechtigung bietet Zugriff auf:

- **SUPPORT** > **Tools** > **Metrics** Seite
- Benutzerdefinierte Prometheus-Metrikabfragen mit dem Abschnitt **Metrics** der Grid Management API
- Dashboard-Karten von Grid Manager, die Metriken enthalten

## **Suche nach Objektmetadaten**

Mit dieser Berechtigung erhalten Sie Zugriff auf die Seite **ILM** > **Objekt-Metadaten-Lookup**.

## **Andere Grid-Konfiguration**

Diese Berechtigung ermöglicht den Zugriff auf zusätzliche Grid-Konfigurationsoptionen.

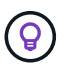

Um diese zusätzlichen Optionen zu sehen, müssen Benutzer auch über die Berechtigung **Grid Topology Page Configuration** verfügen.

- **ILM**:
	- Lagergüten
- **KONFIGURATION** > **System**:
	- Storage-Optionen
- **SUPPORT** > **Alarme (alt)**:
	- Benutzerdefinierte Events
	- Globale Alarme
	- Einrichtung alter E-Mail-Adressen
- **SUPPORT** > **andere**:
	- Verbindungskosten

### **Storage Appliance-Administrator**

Mit dieser Berechtigung erhalten Sie über den Grid Manager Zugriff auf den SANtricity System Manager der E-Series auf Storage Appliances.

## **Mandantenkonten**

Mit dieser Berechtigung können Sie:

- Öffnen Sie die Seite Tenants, auf der Sie Mandantenkonten erstellen, bearbeiten und entfernen können
- Zeigen Sie vorhandene Richtlinien zur Verkehrsklassifizierung an
- Dashboard-Karten von Grid Manager anzeigen, die Mandantendetails enthalten

## <span id="page-18-0"></span>**Benutzer managen**

Sie können lokale und föderierte Benutzer anzeigen. Sie können auch lokale Benutzer erstellen und lokalen Administratorgruppen zuordnen, um zu bestimmen, auf welche Grid Manager-Funktionen diese Benutzer zugreifen können.

#### **Bevor Sie beginnen**

- Sie sind mit einem bei Grid Manager angemeldet ["Unterstützter Webbrowser".](https://docs.netapp.com/de-de/storagegrid-117/admin/web-browser-requirements.html)
- Sie haben spezifische Zugriffsberechtigungen.

## **Erstellen Sie einen lokalen Benutzer**

Sie können einen oder mehrere lokale Benutzer erstellen und jedem Benutzer einer oder mehreren lokalen Gruppen zuweisen. Die Berechtigungen der Gruppe steuern, auf welche Grid Manager- und Grid Management API-Funktionen der Benutzer zugreifen kann.

Sie können nur lokale Benutzer erstellen. Verwenden Sie die externe Identitätsquelle, um verbundene Benutzer und Gruppen zu verwalten.

Der Grid-Manager enthält einen vordefinierten lokalen Benutzer mit dem Namen "root". Sie können den Root-Benutzer nicht entfernen.

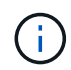

Wenn Single Sign-On (SSO) aktiviert ist, können sich lokale Benutzer nicht bei StorageGRID anmelden.

#### **Greifen Sie auf den Assistenten zu**

#### **Schritte**

- 1. Wählen Sie **KONFIGURATION** > **Zugriffskontrolle** > **Admin-Benutzer**.
- 2. Wählen Sie **Benutzer erstellen**.

#### **Geben Sie die Anmeldedaten des Benutzers ein**

#### **Schritte**

- 1. Geben Sie den vollständigen Namen des Benutzers, einen eindeutigen Benutzernamen und ein Kennwort ein.
- 2. Wählen Sie optional **Ja** aus, wenn dieser Benutzer keinen Zugriff auf den Grid Manager oder die Grid Management API haben soll.
- 3. Wählen Sie **Weiter**.

#### **Zu Gruppen zuweisen**

#### **Schritte**

1. Weisen Sie den Benutzer optional einer oder mehreren Gruppen zu, um die Berechtigungen des Benutzers zu ermitteln.

Wenn Sie noch keine Gruppen erstellt haben, können Sie den Benutzer speichern, ohne Gruppen auszuwählen. Sie können diesen Benutzer einer Gruppe auf der Seite Gruppen hinzufügen.

Wenn ein Benutzer zu mehreren Gruppen gehört, werden die Berechtigungen kumulativ. Sieh[e"Managen](managing-admin-groups.html) [von Admin-Gruppen"](managing-admin-groups.html) Entsprechende Details.

2. Wählen Sie **Benutzer erstellen** und wählen Sie **Fertig**.

### **Lokale Benutzer anzeigen und bearbeiten**

Details zu vorhandenen lokalen und föderierten Benutzern können angezeigt werden. Sie können einen lokalen Benutzer ändern, um den vollständigen Namen, das Kennwort oder die Gruppenmitgliedschaft des Benutzers zu ändern. Sie können auch vorübergehend verhindern, dass ein Benutzer auf den Grid Manager und die Grid Management API zugreift.

Sie können nur lokale Benutzer bearbeiten. Verwenden Sie die externe Identitätsquelle, um verbundene

Benutzer zu verwalten.

- Um grundlegende Informationen für alle lokalen und föderierten Benutzer anzuzeigen, lesen Sie die Tabelle auf der Benutzer-Seite.
- Um alle Details für einen bestimmten Benutzer anzuzeigen, einen lokalen Benutzer zu bearbeiten oder das Passwort eines lokalen Benutzers zu ändern, verwenden Sie das Menü **Aktionen** oder die Detailseite.

Bei der nächsten Abmeldet sich der Benutzer an und meldet sich dann wieder beim Grid Manager an.

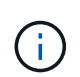

Lokale Benutzer können ihre eigenen Passwörter über die Option **Passwort ändern** im Grid Manager Banner ändern.

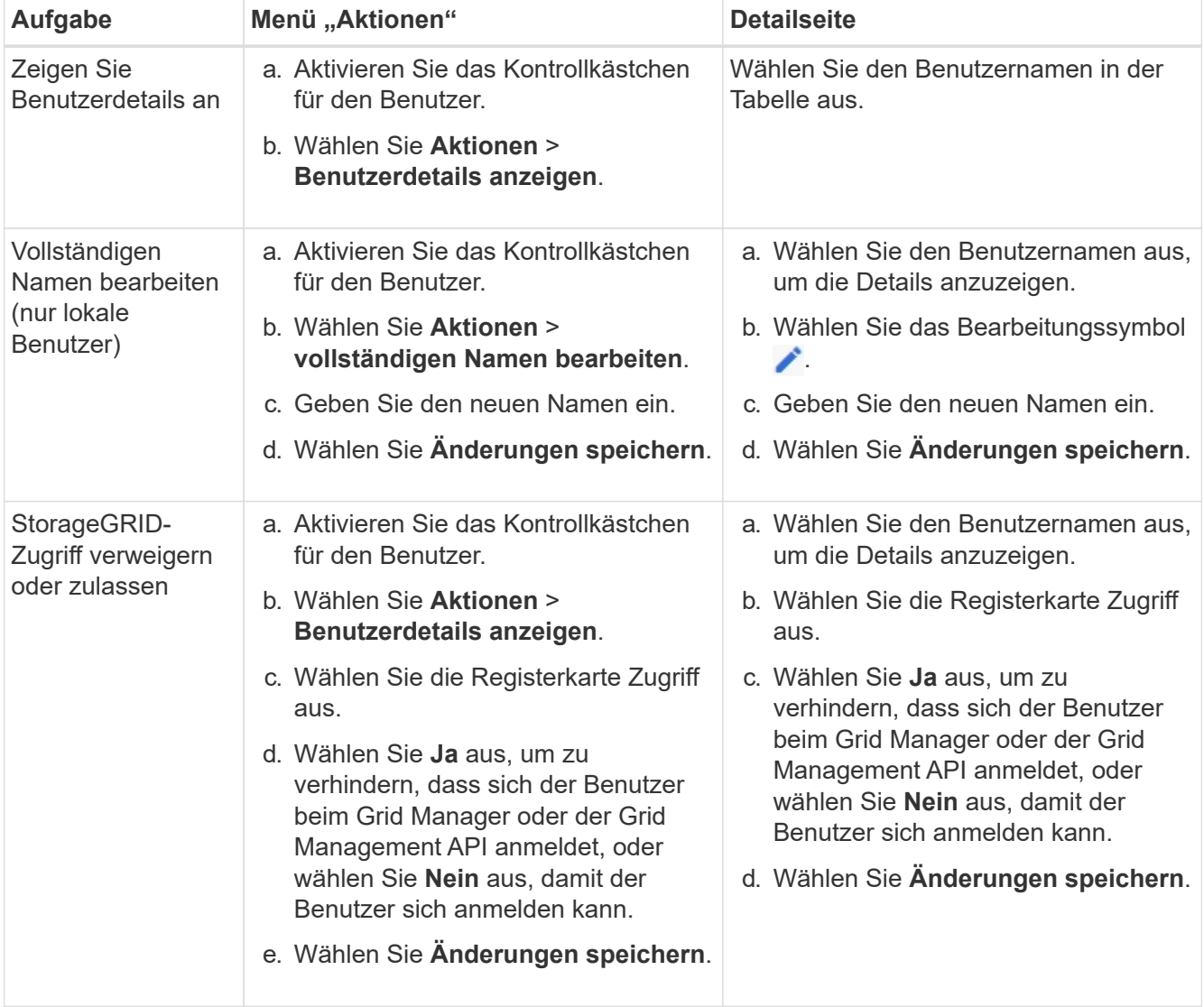

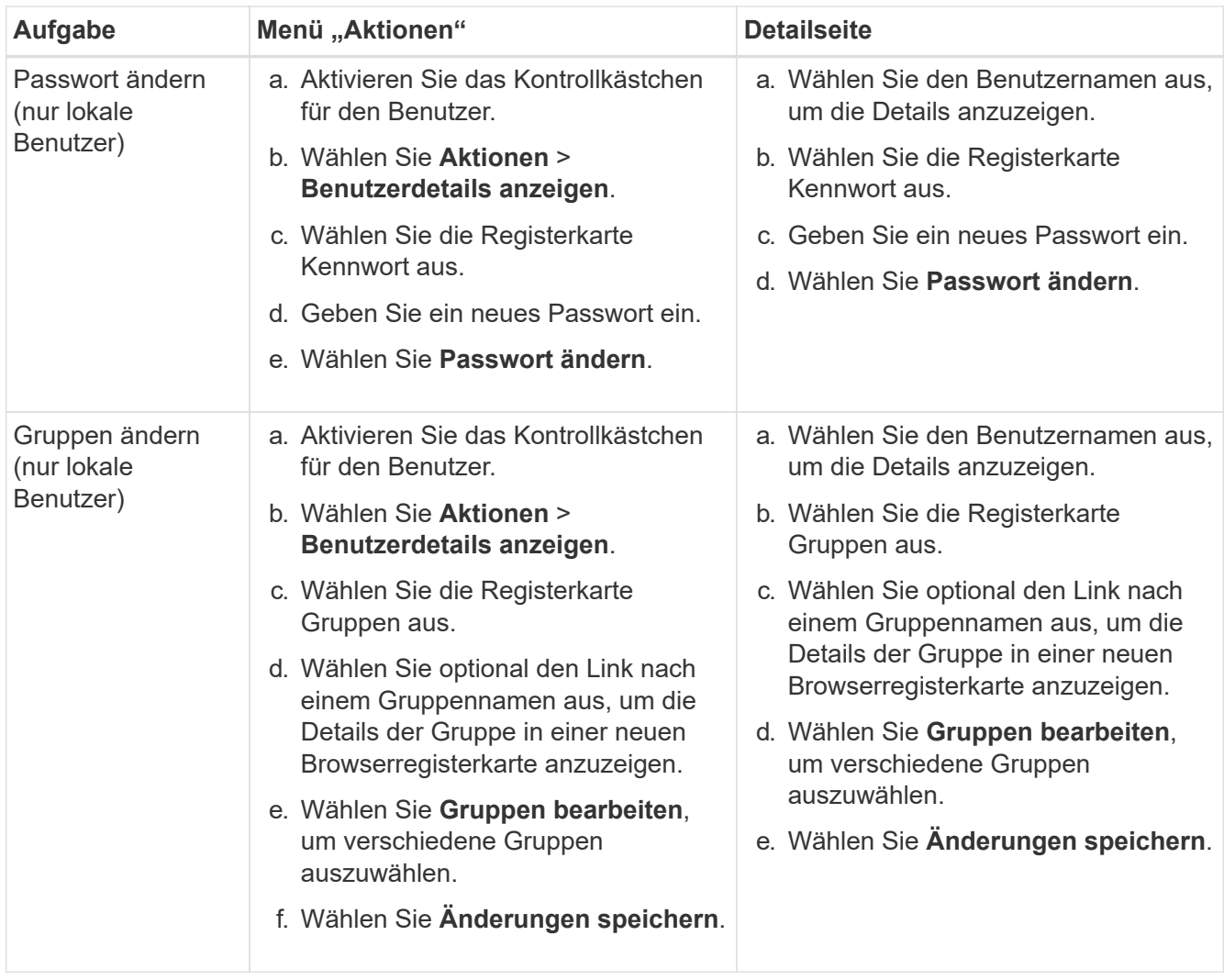

## **Duplizieren eines Benutzers**

Sie können einen vorhandenen Benutzer duplizieren, um einen neuen Benutzer mit denselben Berechtigungen zu erstellen.

#### **Schritte**

- 1. Aktivieren Sie das Kontrollkästchen für den Benutzer.
- 2. Wählen Sie **Aktionen** > **Benutzer duplizieren**.
- 3. Schließen Sie den Assistenten für doppelte Benutzer ab.

## **Löschen Sie einen Benutzer**

Sie können einen lokalen Benutzer löschen, um diesen Benutzer dauerhaft aus dem System zu entfernen.

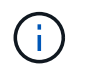

Sie können den Root-Benutzer nicht löschen.

- 1. Aktivieren Sie auf der Seite Benutzer das Kontrollkästchen für jeden Benutzer, den Sie entfernen möchten.
- 2. Wählen Sie **Aktionen** > **Benutzer löschen**.

3. Wählen Sie **Benutzer löschen**.

## <span id="page-22-0"></span>**Single Sign On (SSO) verwenden**

## <span id="page-22-1"></span>**Konfigurieren Sie Single Sign-On**

Wenn Single Sign-On (SSO) aktiviert ist, können Benutzer nur auf den Grid Manager, den Mandanten-Manager, die Grid-Management-API oder die Mandantenmanagement-API zugreifen, wenn ihre Anmeldedaten über den von Ihrem Unternehmen implementierten SSO-Anmeldeprozess autorisiert sind. Lokale Benutzer können sich nicht bei StorageGRID anmelden.

#### **Funktionsweise von Single Sign-On**

Das StorageGRID-System unterstützt Single Sign-On (SSO) unter Verwendung des Security Assertion Markup Language 2.0 (SAML 2.0)-Standards.

Prüfen Sie vor der Aktivierung von Single Sign-On (SSO), wie sich die StorageGRID-Anmelde- und -Abmelde -Prozesse bei Aktivierung von SSO auswirken.

#### **Melden Sie sich an, wenn SSO aktiviert ist**

Wenn SSO aktiviert ist und Sie sich bei StorageGRID anmelden, werden Sie zur SSO-Seite Ihres Unternehmens weitergeleitet, um Ihre Anmeldedaten zu validieren.

#### **Schritte**

1. Geben Sie in einem Webbrowser den vollständig qualifizierten Domänennamen oder die IP-Adresse eines beliebigen StorageGRID-Admin-Knotens ein.

Die Seite StorageGRID-Anmeldung wird angezeigt.

◦ Wenn Sie in diesem Browser zum ersten Mal auf die URL zugegriffen haben, werden Sie aufgefordert, eine Konto-ID einzugeben:

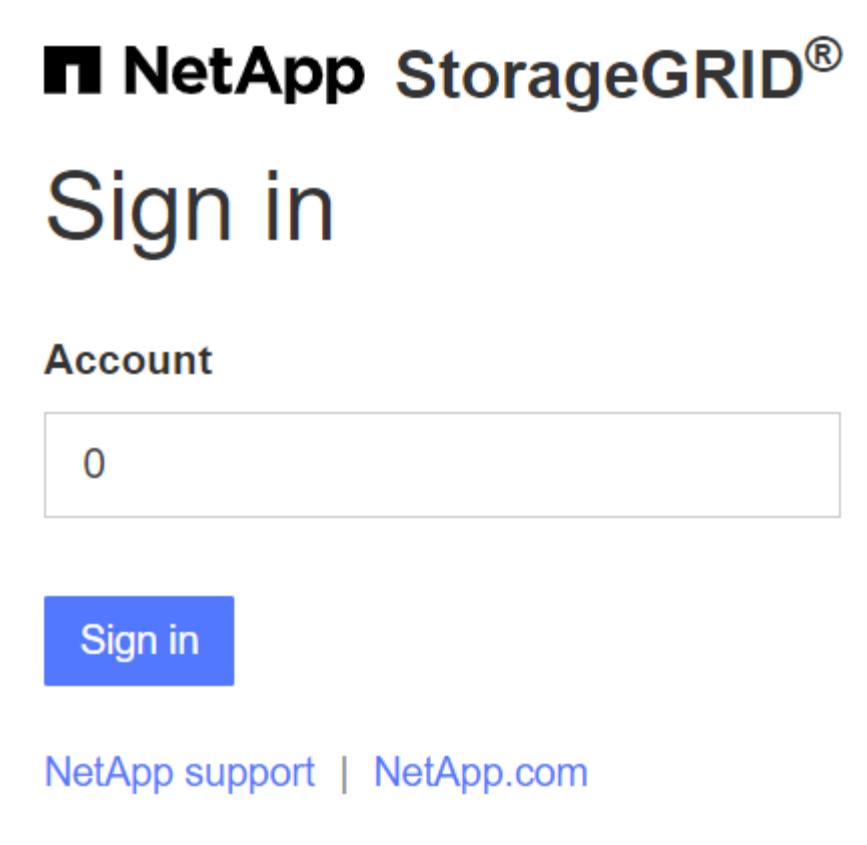

◦ Wenn Sie zuvor entweder auf den Grid Manager oder den Tenant Manager zugegriffen haben, werden Sie aufgefordert, ein aktuelles Konto auszuwählen oder eine Konto-ID einzugeben:

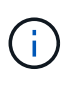

Die Seite "StorageGRID-Anmeldung" wird nicht angezeigt, wenn Sie die vollständige URL für ein Mandantenkonto eingeben (d. h. einen vollständig qualifizierten Domain-Namen oder eine IP-Adresse, gefolgt von /?accountId=*20-digit-account-id*). Stattdessen werden Sie sofort auf die SSO-Anmeldeseite Ihres Unternehmens umgeleitet, auf der Sie sich befinden können melden Sie sich mit Ihren SSO-Anmeldedaten an.

- 2. Geben Sie an, ob Sie auf den Grid Manager oder den Tenant Manager zugreifen möchten:
	- Um auf den Grid Manager zuzugreifen, lassen Sie das Feld **Konto-ID** leer, geben Sie **0** als Konto-ID ein, oder wählen Sie **Grid Manager** aus, wenn es in der Liste der letzten Konten angezeigt wird.
	- Um auf den Mandantenmanager zuzugreifen, geben Sie die 20-stellige Mandantenkonto-ID ein, oder wählen Sie einen Mandanten nach Namen aus, wenn er in der Liste der letzten Konten angezeigt wird.
- 3. Wählen Sie **Anmelden**

StorageGRID leitet Sie zur SSO-Anmeldeseite Ihres Unternehmens weiter. Beispiel:

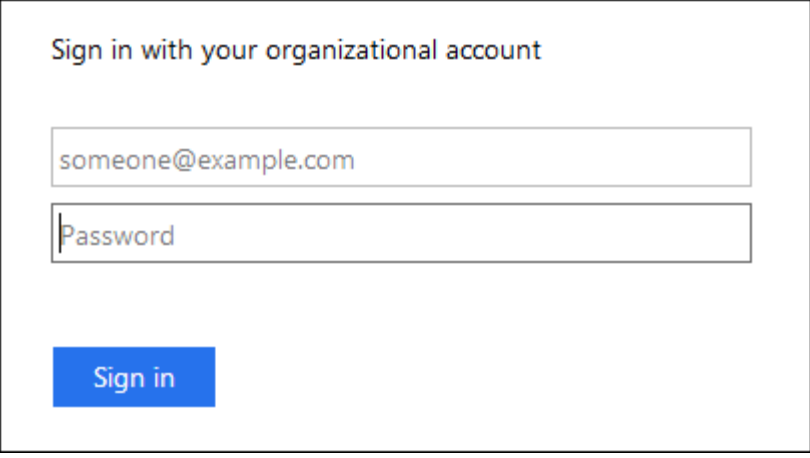

4. Melden Sie sich mit Ihren SSO-Anmeldedaten an.

Falls Ihre SSO-Anmeldedaten korrekt sind:

- a. Der Identitäts-Provider (IdP) stellt eine Authentifizierungsantwort für StorageGRID bereit.
- b. StorageGRID validiert die Authentifizierungsantwort.
- c. Wenn die Antwort gültig ist und Sie zu einer föderierten Gruppe mit StorageGRID-Zugriffsberechtigungen gehören, werden Sie je nach ausgewähltem Konto beim Grid Manager oder dem Mandanten-Manager angemeldet.

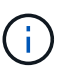

Wenn das Dienstkonto nicht zugänglich ist, können Sie sich trotzdem anmelden, solange Sie ein vorhandener Benutzer sind, der zu einer föderierten Gruppe mit StorageGRID-Zugriffsberechtigungen gehört.

5. Wenn Sie über ausreichende Berechtigungen verfügen, können Sie optional auf andere Admin-Nodes zugreifen oder auf den Grid Manager oder den Tenant Manager zugreifen.

Sie müssen Ihre SSO-Anmeldedaten nicht erneut eingeben.

#### **Abmelden, wenn SSO aktiviert ist**

Wenn SSO für StorageGRID aktiviert ist, hängt dies davon ab, ab, bei welchem Anmeldefenster Sie sich angemeldet haben und von wo Sie sich abmelden.

#### **Schritte**

- 1. Suchen Sie den Link **Abmelden** in der oberen rechten Ecke der Benutzeroberfläche.
- 2. Wählen Sie **Abmelden**.

Die Seite StorageGRID-Anmeldung wird angezeigt. Das Drop-Down **Recent Accounts** wird aktualisiert und enthält **Grid Manager** oder den Namen des Mandanten, sodass Sie in Zukunft schneller auf diese Benutzeroberflächen zugreifen können.

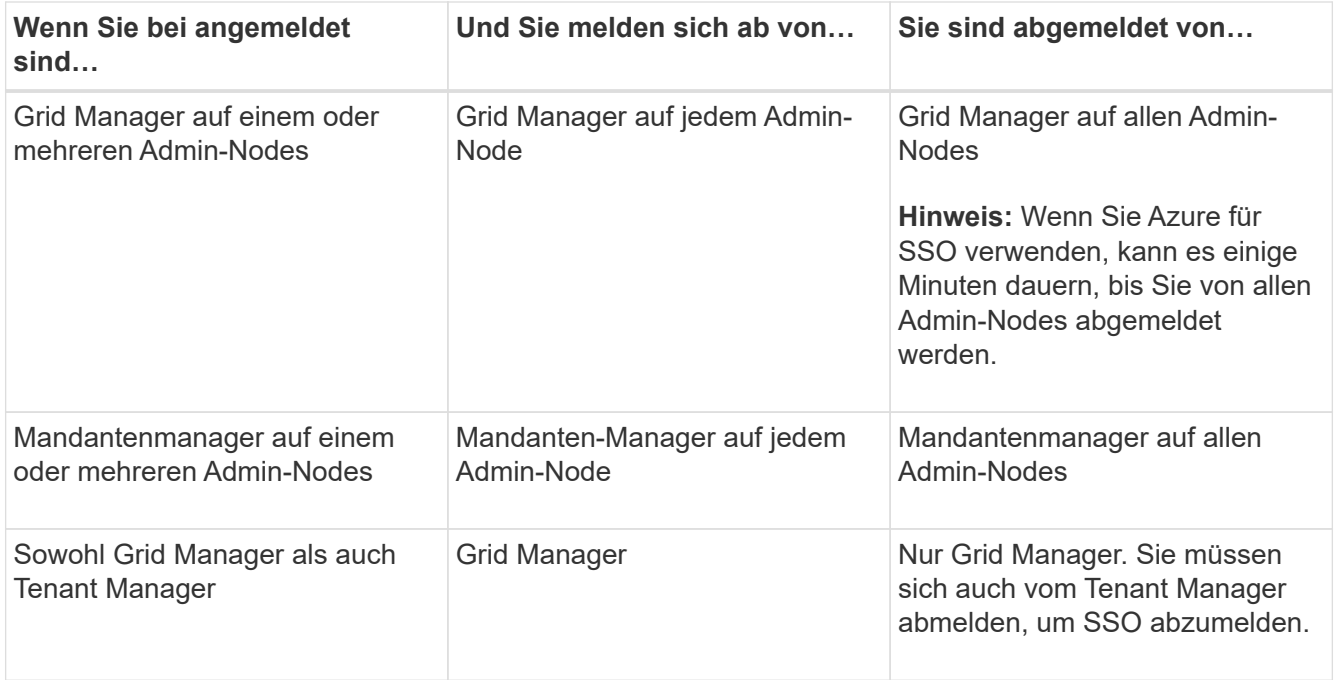

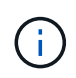

Die Tabelle fasst zusammen, was passiert, wenn Sie sich abmelden, wenn Sie eine einzelne Browser-Sitzung verwenden. Wenn Sie sich bei StorageGRID über mehrere Browser-Sitzungen hinweg angemeldet haben, müssen Sie sich von allen Browser-Sitzungen separat anmelden.

## <span id="page-25-0"></span>**Voraussetzungen und Überlegungen für Single Sign-On**

Bevor Sie Single Sign-On (SSO) für ein StorageGRID-System aktivieren, lesen Sie die Anforderungen und Überlegungen.

#### **Anforderungen an Identitätsanbieter**

StorageGRID unterstützt die folgenden SSO-Identitätsanbieter (IdP):

- Active Directory Federation Service (AD FS)
- Azure Active Directory (Azure AD)
- PingFederate

Sie müssen die Identitätsföderation für Ihr StorageGRID-System konfigurieren, bevor Sie einen SSO-Identitätsanbieter konfigurieren können. Der Typ des LDAP-Service, den Sie für die Identitätsföderation verwenden, steuert, welcher SSO-Typ Sie implementieren können.

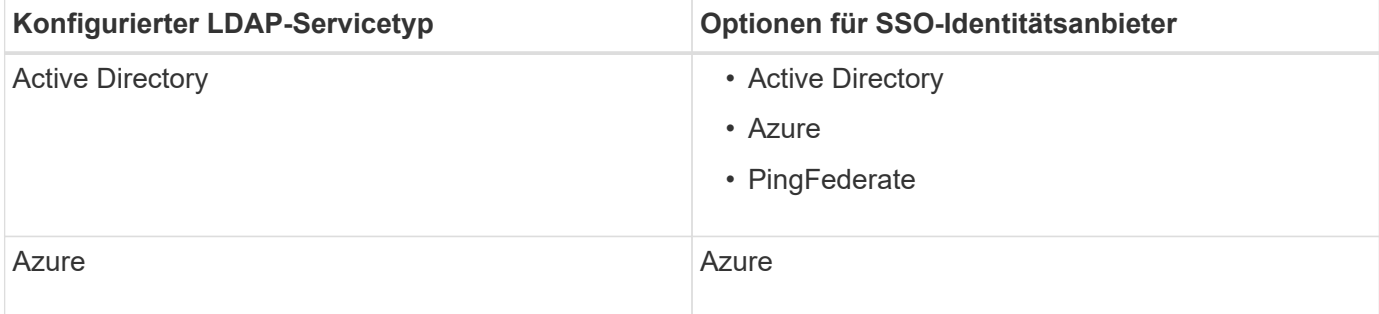

#### **AD-FS-Anforderungen**

Sie können eine der folgenden Versionen von AD FS verwenden:

- Windows Server 2022 AD FS
- Windows Server 2019 AD FS
- Windows Server 2016 AD FS

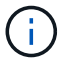

Windows Server 2016 sollte den verwenden ["KB3201845-Update",](https://support.microsoft.com/en-us/help/3201845/cumulative-update-for-windows-10-version-1607-and-windows-server-2016) Oder höher.

• AD FS 3.0, im Lieferumfang von Windows Server 2012 R2 Update oder höher enthalten.

#### **Zusätzlichen Anforderungen**

- Transport Layer Security (TLS) 1.2 oder 1.3
- Microsoft .NET Framework, Version 3.5.1 oder höher

#### **Überlegungen zu Azure**

Wenn Sie Azure als SSO-Typ verwenden und Benutzer über Hauptbenutzernamen verfügen, die den sAMAccountName nicht als Präfix verwenden, können Anmeldeprobleme auftreten, wenn StorageGRID seine Verbindung mit dem LDAP-Server verliert. Damit Benutzer sich anmelden können, müssen Sie die Verbindung zum LDAP-Server wiederherstellen.

#### **Serverzertifikate-Anforderungen**

Standardmäßig verwendet StorageGRID auf jedem Admin-Node ein Zertifikat der Managementoberfläche, um den Zugriff auf den Grid Manager, den Mandanten-Manager, die Grid-Management-API und die Mandanten-Management-API zu sichern. Wenn Sie Trusts (AD FS), Enterprise-Anwendungen (Azure) oder Service Provider Connections (PingFederate) für StorageGRID konfigurieren, verwenden Sie das Serverzertifikat als Signaturzertifikat für StorageGRID-Anfragen.

Falls nicht bereits erfolgt ["Ein benutzerdefiniertes Zertifikat für die Managementoberfläche konfiguriert",](https://docs.netapp.com/de-de/storagegrid-117/admin/configuring-custom-server-certificate-for-grid-manager-tenant-manager.html) Sie sollten das jetzt tun. Wenn Sie ein benutzerdefiniertes Serverzertifikat installieren, wird es für alle Administratorknoten verwendet, und Sie können es in allen StorageGRID-Vertrauensstellungen, Unternehmensanwendungen oder SP-Verbindungen verwenden.

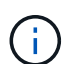

Es wird nicht empfohlen, das Standardserverzertifikat eines Admin Node in einer Vertrauensstelle, einer Unternehmensanwendungen oder einer SP-Verbindung zu verwenden. Wenn der Knoten ausfällt und Sie ihn wiederherstellen, wird ein neues Standard-Serverzertifikat generiert. Bevor Sie sich beim wiederhergestellten Knoten anmelden können, müssen Sie das Vertrauensverhältnis der zu bestellenden Partei, die Enterprise-Anwendung oder die SP-Verbindung mit dem neuen Zertifikat aktualisieren.

Sie können auf das Serverzertifikat eines Admin-Knotens zugreifen, indem Sie sich bei der Befehlshülle des Knotens anmelden und auf die zugreifen /var/local/mgmt-api Verzeichnis. Ein benutzerdefiniertes Serverzertifikat ist benannt custom-server.crt. Das Standardserverzertifikat des Node wird mit benannt server.crt.

#### **Port-Anforderungen**

Single Sign-On (SSO) ist auf den Ports Restricted Grid Manager oder Tenant Manager nicht verfügbar. Sie müssen den Standard-HTTPS-Port (443) verwenden, wenn Benutzer sich mit Single Sign-On authentifizieren

## **Bestätigen Sie, dass verbundene Benutzer sich anmelden können**

Bevor Sie Single Sign-On (SSO) aktivieren, müssen Sie bestätigen, dass sich mindestens ein verbundener Benutzer beim Grid Manager und beim Tenant Manager für alle bestehenden Mandantenkonten anmelden kann.

#### **Bevor Sie beginnen**

- Sie sind mit einem bei Grid Manager angemeldet ["Unterstützter Webbrowser".](https://docs.netapp.com/de-de/storagegrid-117/admin/web-browser-requirements.html)
- Sie haben spezifische Zugriffsberechtigungen.
- Sie haben bereits einen Identitätsverbund konfiguriert.

#### **Schritte**

1. Falls bereits vorhandene Mandantenkonten vorhanden sind, bestätigen Sie, dass kein Mandant seine eigene Identitätsquelle verwendet.

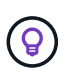

Wenn Sie SSO aktivieren, wird eine im Mandantenmanager konfigurierte Identitätsquelle von der im Grid Manager konfigurierten Identitätsquelle außer Kraft gesetzt. Benutzer, die zur Identitätsquelle des Mandanten gehören, können sich nicht mehr anmelden, es sei denn, sie verfügen über ein Konto bei der Identitätsquelle des Grid Manager.

- a. Melden Sie sich für jedes Mandantenkonto bei Tenant Manager an.
- b. Wählen Sie \* ACCESS MANAGEMENT\* > **Identity Federation**.
- c. Bestätigen Sie, dass das Kontrollkästchen **Enable Identity Federation** nicht aktiviert ist.
- d. Wenn dies der Fall ist, bestätigen Sie, dass keine föderierten Gruppen mehr für dieses Mandantenkonto benötigt werden, deaktivieren Sie das Kontrollkästchen und wählen Sie **Speichern**.
- 2. Bestätigen Sie, dass ein verbundener Benutzer auf den Grid Manager zugreifen kann:
	- a. Wählen Sie im Grid Manager die Option **KONFIGURATION** > **Zugriffskontrolle** > **Admin-Gruppen** aus.
	- b. Stellen Sie sicher, dass mindestens eine föderierte Gruppe aus der Active Directory-Identitätsquelle importiert wurde und dass ihr die Root-Zugriffsberechtigung zugewiesen wurde.
	- c. Abmelden.
	- d. Bestätigen Sie, dass Sie sich wieder bei Grid Manager als Benutzer in der föderierten Gruppe anmelden können.
- 3. Wenn es bereits bestehende Mandantenkonten gibt, bestätigen Sie, dass sich ein föderaler Benutzer mit Root-Zugriffsberechtigung anmelden kann:
	- a. Wählen Sie im Grid Manager die Option **MITERS** aus.
	- b. Wählen Sie das Mandantenkonto aus und wählen Sie **Aktionen** > **Bearbeiten**.
	- c. Wählen Sie auf der Registerkarte Details eingeben die Option **Weiter**.
	- d. Wenn das Kontrollkästchen **eigene Identitätsquelle verwenden** aktiviert ist, deaktivieren Sie das Kontrollkästchen und wählen Sie **Speichern** aus.

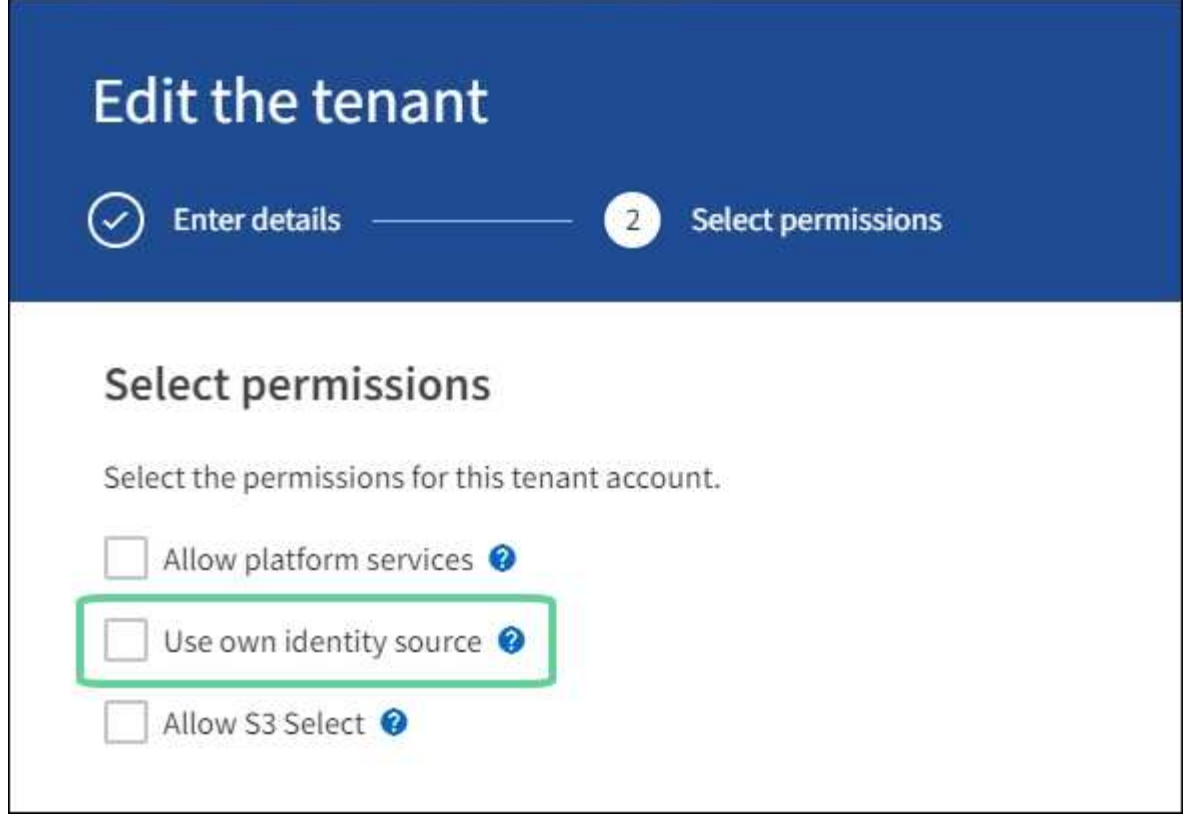

Die Seite Mandant wird angezeigt.

- a. Wählen Sie das Mandantenkonto aus, wählen Sie **Anmelden** und melden Sie sich als lokaler Root-Benutzer beim Mandantenkonto an.
- b. Wählen Sie im Mandantenmanager die Option **ZUGRIFFSVERWALTUNG** > **Gruppen** aus.
- c. Stellen Sie sicher, dass mindestens eine föderierte Gruppe aus dem Grid Manager die Root-Zugriffsberechtigung für diesen Mandanten zugewiesen wurde.
- d. Abmelden.
- e. Bestätigen Sie, dass Sie sich wieder bei dem Mandanten als Benutzer in der föderierten Gruppe anmelden können.

#### **Verwandte Informationen**

- ["Voraussetzungen und Überlegungen für Single Sign-On"](#page-25-0)
- ["Managen von Admin-Gruppen"](#page-11-0)
- ["Verwenden Sie ein Mandantenkonto"](https://docs.netapp.com/de-de/storagegrid-117/tenant/index.html)

### <span id="page-28-0"></span>**Verwenden Sie den Sandbox-Modus**

Sie können den Sandbox-Modus verwenden, um Single Sign-On (SSO) zu konfigurieren und zu testen, bevor Sie es für alle StorageGRID-Benutzer aktivieren. Nachdem SSO aktiviert wurde, können Sie jederzeit wieder in den Sandbox-Modus wechseln, wenn Sie die Konfiguration ändern oder erneut testen müssen.

#### **Bevor Sie beginnen**

• Sie sind mit einem bei Grid Manager angemeldet ["Unterstützter Webbrowser".](https://docs.netapp.com/de-de/storagegrid-117/admin/web-browser-requirements.html)

- Sie haben die Root-Zugriffsberechtigung.
- Sie haben eine Identitätsföderation für Ihr StorageGRID System konfiguriert.
- Für die Identitätsföderation **LDAP-Diensttyp** haben Sie entweder Active Directory oder Azure ausgewählt, basierend auf dem SSO-Identitäts-Provider, den Sie verwenden möchten.

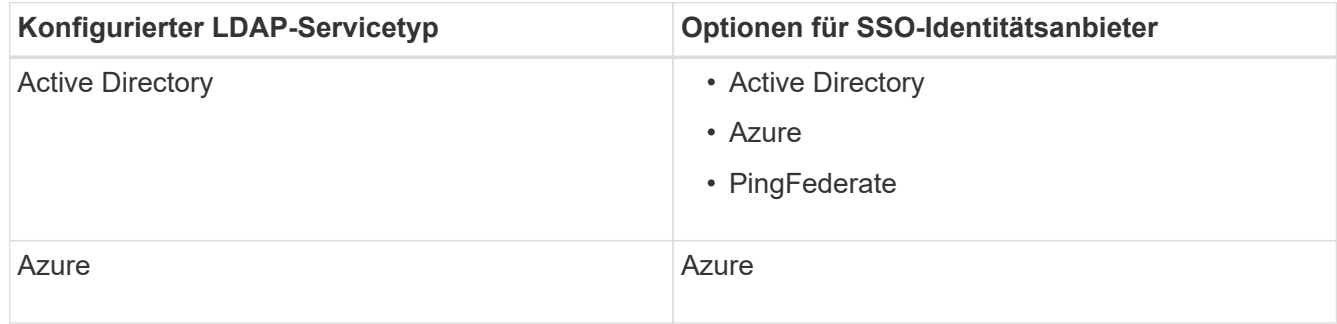

#### **Über diese Aufgabe**

Wenn SSO aktiviert ist und ein Benutzer versucht, sich bei einem Admin-Node anzumelden, sendet StorageGRID eine Authentifizierungsanforderung an den SSO-Identitäts-Provider. Der SSO-Identitäts-Provider sendet wiederum eine Authentifizierungsantwort zurück an StorageGRID, die angibt, ob die Authentifizierungsanforderung erfolgreich war. Für erfolgreiche Anfragen:

- Die Antwort von Active Directory oder PingFederate enthält eine Universally Unique Identifier (UUID) für den Benutzer.
- Die Antwort von Azure umfasst einen User Principal Name (UPN).

Damit StorageGRID (der Service-Provider) und der SSO-Identitäts-Provider sicher über Benutzerauthentifizierungsanforderungen kommunizieren können, müssen Sie bestimmte Einstellungen in StorageGRID konfigurieren. Als Nächstes müssen Sie die Software des SSO-Identitätsanbieters verwenden, um für jeden Admin-Node ein Vertrauensverhältnis (AD FS), eine Enterprise-Applikation (Azure) oder einen Serviceprovider (PingFederate) zu erstellen. Abschließend müssen Sie zu StorageGRID zurückkehren, um SSO zu aktivieren.

Im Sandbox-Modus ist es einfach, diese Rückkehrkonfiguration durchzuführen und alle Einstellungen zu testen, bevor Sie SSO aktivieren. Wenn Sie den Sandbox-Modus verwenden, können sich Benutzer nicht mit SSO anmelden.

#### **Zugriff auf den Sandbox-Modus**

#### **Schritte**

1. Wählen Sie **KONFIGURATION** > **Zugriffskontrolle** > **Single Sign-On**.

Die Seite Single Sign-On wird angezeigt, wobei die Option **deaktiviertes** ausgewählt ist.

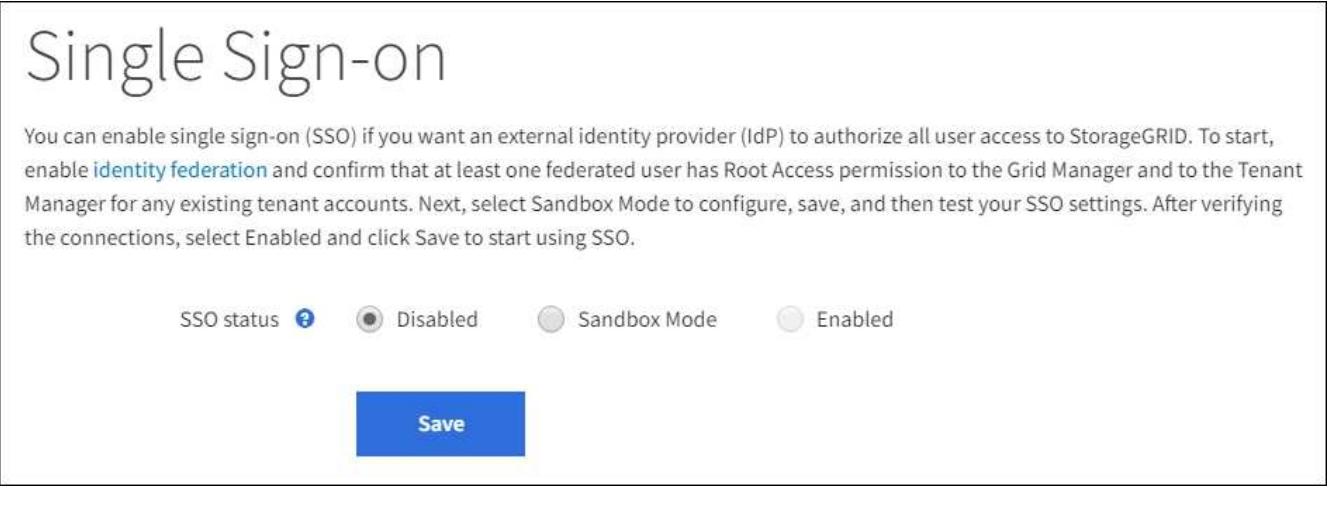

Wenn die SSO-Statusoptionen nicht angezeigt werden, vergewissern Sie sich, dass Sie den Identitätsanbieter als föderierte Identitätsquelle konfiguriert haben. Siehe ["Voraussetzungen](#page-25-0) [und Überlegungen für Single Sign-On".](#page-25-0)

#### 2. Wählen Sie **Sandbox-Modus**.

Der Abschnitt "Identitätsanbieter" wird angezeigt.

#### **Geben Sie die Daten des Identitätsanbieters ein**

#### **Schritte**

 $\left( \begin{array}{c} 1 \end{array} \right)$ 

- 1. Wählen Sie aus der Dropdown-Liste den **SSO-Typ** aus.
- 2. Füllen Sie die Felder im Abschnitt Identitäts-Provider basierend auf dem von Ihnen ausgewählten SSO-Typ aus.

#### **Active Directory**

1. Geben Sie den **Federationsdienstnamen** für den Identitätsanbieter ein, genau wie er im Active Directory Federation Service (AD FS) angezeigt wird.

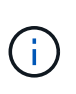

Um den Namen des Föderationsdienstes zu finden, gehen Sie zu Windows Server Manager. Wählen Sie **Tools** > **AD FS Management**. Wählen Sie im Menü Aktion die Option **Eigenschaften des Föderationsdienstes bearbeiten** aus. Der Name des Föderationsdienstes wird im zweiten Feld angezeigt.

- 2. Geben Sie an, welches TLS-Zertifikat zur Sicherung der Verbindung verwendet wird, wenn der Identitäts-Provider SSO-Konfigurationsinformationen als Antwort auf StorageGRID-Anforderungen sendet.
	- **Verwenden Sie das Betriebssystem CA-Zertifikat**: Verwenden Sie das auf dem Betriebssystem installierte Standard-CA-Zertifikat, um die Verbindung zu sichern.
	- **Benutzerdefiniertes CA-Zertifikat verwenden**: Verwenden Sie ein benutzerdefiniertes CA-Zertifikat, um die Verbindung zu sichern.

Wenn Sie diese Einstellung auswählen, kopieren Sie den Text des benutzerdefinierten Zertifikats und fügen Sie ihn in das Textfeld **CA-Zertifikat** ein.

◦ **Verwenden Sie keine TLS**: Verwenden Sie kein TLS-Zertifikat, um die Verbindung zu sichern.

- 3. Geben Sie im Abschnitt "Einvertrauende Partei" die **bezeichner der bevertrauenden Partei** für StorageGRID an. Dieser Wert steuert den Namen, den Sie für jedes Vertrauen der betreffenden Partei in AD FS verwenden.
	- Wenn Ihr Grid beispielsweise nur über einen Admin-Node verfügt und Sie in Zukunft nicht mehr Admin-Nodes hinzufügen möchten, geben Sie ein SG Oder StorageGRID.
	- Wenn Ihr Grid mehr als einen Admin-Node enthält, fügen Sie die Zeichenfolge ein [HOSTNAME] In der Kennung. Beispiel: SG-[HOSTNAME]. Dadurch wird eine Tabelle erstellt, die die ID der betreffenden Partei für jeden Admin-Knoten in Ihrem System anhand des Hostnamen des Knotens anzeigt.

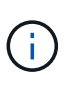

Sie müssen für jeden Admin-Knoten in Ihrem StorageGRID-System ein Vertrauensverhältnis aufbauen. Mit einer Vertrauensbasis für jeden Admin-Knoten wird sichergestellt, dass Benutzer sich sicher bei und aus jedem Admin-Knoten anmelden können.

#### 4. Wählen Sie **Speichern**.

Ein grünes Häkchen wird für einige Sekunden auf der Schaltfläche **Speichern** angezeigt.

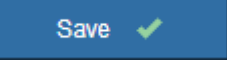

#### **Azure**

1. Geben Sie an, welches TLS-Zertifikat zur Sicherung der Verbindung verwendet wird, wenn der Identitäts-Provider SSO-Konfigurationsinformationen als Antwort auf StorageGRID-Anforderungen sendet.

- **Verwenden Sie das Betriebssystem CA-Zertifikat**: Verwenden Sie das auf dem Betriebssystem installierte Standard-CA-Zertifikat, um die Verbindung zu sichern.
- **Benutzerdefiniertes CA-Zertifikat verwenden**: Verwenden Sie ein benutzerdefiniertes CA-Zertifikat, um die Verbindung zu sichern.

Wenn Sie diese Einstellung auswählen, kopieren Sie den Text des benutzerdefinierten Zertifikats und fügen Sie ihn in das Textfeld **CA-Zertifikat** ein.

◦ **Verwenden Sie keine TLS**: Verwenden Sie kein TLS-Zertifikat, um die Verbindung zu sichern.

2. Geben Sie im Abschnitt Enterprise-Anwendung den **Enterprise-Anwendungsnamen** für StorageGRID an. Dieser Wert steuert den Namen, den Sie für die einzelnen Enterprise-Applikationen in Azure AD verwenden.

- Wenn Ihr Grid beispielsweise nur über einen Admin-Node verfügt und Sie in Zukunft nicht mehr Admin-Nodes hinzufügen möchten, geben Sie ein SG Oder StorageGRID.
- Wenn Ihr Grid mehr als einen Admin-Node enthält, fügen Sie die Zeichenfolge ein [HOSTNAME] In der Kennung. Beispiel: SG-[HOSTNAME]. Dadurch wird eine Tabelle mit dem Namen einer Enterprise-Anwendung für jeden Admin-Knoten in Ihrem System generiert, basierend auf dem Hostnamen des Knotens.

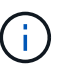

Sie müssen eine Enterprise-Anwendung für jeden Admin-Knoten in Ihrem StorageGRID-System erstellen. Mit einer Enterprise-Anwendung für jeden Admin-Node wird sichergestellt, dass Benutzer sich sicher bei und aus jedem Admin-Node anmelden können.

- 3. Befolgen Sie die Schritte unter ["Erstellen von Enterprise-Applikationen in Azure AD"](#page-42-0) So erstellen Sie für jeden in der Tabelle aufgeführten Admin-Knoten eine Enterprise-Anwendung.
- 4. Kopieren Sie in Azure AD die Federungs-Metadaten-URL für jede Enterprise-Applikation. Fügen Sie dann diese URL in das entsprechende Feld **Federation Metadaten URL** in StorageGRID ein.
- 5. Nachdem Sie eine URL für die Federation Metadaten für alle Administratorknoten kopiert und eingefügt haben, wählen Sie **Speichern**.

Ein grünes Häkchen wird für einige Sekunden auf der Schaltfläche **Speichern** angezeigt.

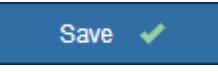

#### **PingFederate**

- 1. Geben Sie an, welches TLS-Zertifikat zur Sicherung der Verbindung verwendet wird, wenn der Identitäts-Provider SSO-Konfigurationsinformationen als Antwort auf StorageGRID-Anforderungen sendet.
	- **Verwenden Sie das Betriebssystem CA-Zertifikat**: Verwenden Sie das auf dem Betriebssystem installierte Standard-CA-Zertifikat, um die Verbindung zu sichern.
	- **Benutzerdefiniertes CA-Zertifikat verwenden**: Verwenden Sie ein benutzerdefiniertes CA-Zertifikat, um die Verbindung zu sichern.

Wenn Sie diese Einstellung auswählen, kopieren Sie den Text des benutzerdefinierten Zertifikats und fügen Sie ihn in das Textfeld **CA-Zertifikat** ein.

- **Verwenden Sie keine TLS**: Verwenden Sie kein TLS-Zertifikat, um die Verbindung zu sichern.
- 2. Geben Sie im Abschnitt Dienstanbieter (SP) die **SP-Verbindungs-ID** für StorageGRID an. Dieser Wert steuert den Namen, den Sie für jede SP-Verbindung in PingFederate verwenden.
	- Wenn Ihr Grid beispielsweise nur über einen Admin-Node verfügt und Sie in Zukunft nicht mehr Admin-Nodes hinzufügen möchten, geben Sie ein SG Oder StorageGRID.
	- Wenn Ihr Grid mehr als einen Admin-Node enthält, fügen Sie die Zeichenfolge ein [HOSTNAME] In der Kennung. Beispiel: SG-[HOSTNAME]. Dadurch wird basierend auf dem Hostnamen des Node eine Tabelle mit der SP-Verbindungs-ID für jeden Admin-Node im System generiert.

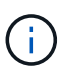

Sie müssen für jeden Admin-Knoten in Ihrem StorageGRID-System eine SP-Verbindung erstellen. Durch eine SP-Verbindung für jeden Admin-Node wird sichergestellt, dass Benutzer sich sicher bei und aus jedem Admin-Node anmelden können.

3. Geben Sie im Feld **Federation Metadaten-URL** die URL der Federation Metadaten für jeden Admin-Node an.

Verwenden Sie das folgende Format:

```
https://<Federation Service
Name>:<port>/pf/federation_metadata.ping?PartnerSpId=<SP Connection
ID>
```
4. Wählen Sie **Speichern**.

Ein grünes Häkchen wird für einige Sekunden auf der Schaltfläche **Speichern** angezeigt.

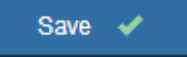

#### **Konfigurieren Sie Vertrauensstellungen von Drittanbietern, Unternehmensanwendungen oder SP-Verbindungen**

Wenn die Konfiguration gespeichert ist, wird die Bestätigungsmeldung des Sandbox-Modus angezeigt. Dieser Hinweis bestätigt, dass der Sandbox-Modus jetzt aktiviert ist und eine Übersicht enthält.

StorageGRID kann so lange wie erforderlich im Sandbox-Modus verbleiben. Wenn jedoch **Sandbox-Modus** auf der Single Sign-On-Seite ausgewählt ist, ist SSO für alle StorageGRID-Benutzer deaktiviert. Nur lokale Benutzer können sich anmelden.

Führen Sie diese Schritte aus, um Trusts (Active Directory) von Vertrauensstellen (Vertrauensstellen), vollständige Enterprise-Applikationen (Azure) zu konfigurieren oder SP-Verbindungen (PingFederate) zu konfigurieren.

#### **Active Directory**

#### **Schritte**

- 1. Wechseln Sie zu Active Directory Federation Services (AD FS).
- 2. Erstellen Sie eine oder mehrere Treuhänder für StorageGRID, die sich auf der StorageGRID Single Sign-On-Seite in der Tabelle befinden.

Sie müssen für jeden in der Tabelle aufgeführten Admin-Node ein Vertrauen erstellen.

Weitere Anweisungen finden Sie unter ["Erstellen Sie Vertrauensstellungen von vertrauenswürdigen](#page-37-0) [Parteien in AD FS"](#page-37-0).

#### **Azure**

#### **Schritte**

- 1. Wählen Sie auf der Seite Single Sign-On für den Admin-Node, bei dem Sie sich aktuell angemeldet haben, die Schaltfläche zum Herunterladen und Speichern der SAML-Metadaten aus.
- 2. Wiederholen Sie dann für alle anderen Admin-Knoten in Ihrem Raster die folgenden Schritte:
	- a. Melden Sie sich beim Knoten an.
	- b. Wählen Sie **KONFIGURATION** > **Zugriffskontrolle** > **Single Sign-On**.
	- c. Laden Sie die SAML-Metadaten für diesen Node herunter, und speichern Sie sie.
- 3. Wechseln Sie zum Azure-Portal.
- 4. Befolgen Sie die Schritte unter ["Erstellen von Enterprise-Applikationen in Azure AD"](#page-42-0) So laden Sie die SAML-Metadatendatei für jeden Admin-Node in die entsprechende Azure-Enterprise-Applikation hoch.

#### **PingFederate**

#### **Schritte**

- 1. Wählen Sie auf der Seite Single Sign-On für den Admin-Node, bei dem Sie sich aktuell angemeldet haben, die Schaltfläche zum Herunterladen und Speichern der SAML-Metadaten aus.
- 2. Wiederholen Sie dann für alle anderen Admin-Knoten in Ihrem Raster die folgenden Schritte:
	- a. Melden Sie sich beim Knoten an.
	- b. Wählen Sie **KONFIGURATION** > **Zugriffskontrolle** > **Single Sign-On**.
	- c. Laden Sie die SAML-Metadaten für diesen Node herunter, und speichern Sie sie.
- 3. Fahren Sie zur PingFederate.
- 4. ["Erstellen Sie eine oder mehrere SP-Verbindungen \(Service-Provider\) für StorageGRID".](#page-44-0) Verwenden Sie die SP-Verbindungs-ID für jeden Admin-Node (siehe Tabelle auf der Seite StorageGRID Single Sign-On) und die SAML-Metadaten, die Sie für diesen Admin-Node heruntergeladen haben.

Für jeden in der Tabelle aufgeführten Admin-Node müssen Sie eine SP-Verbindung erstellen.

#### **Testen Sie SSO-Verbindungen**

Bevor Sie die Verwendung von Single Sign-On für Ihr gesamtes StorageGRID-System erzwingen, sollten Sie bestätigen, dass Single Sign-On und Single Logout für jeden Admin-Knoten korrekt konfiguriert sind.

## **Active Directory**

**Schritte**

1. Suchen Sie auf der StorageGRID Single Sign-On-Seite den Link in der Meldung Sandbox-Modus.

Die URL wird aus dem Wert abgeleitet, den Sie im Feld **Federation Service Name** eingegeben haben.

#### **Sandbox mode**

Sandbox mode is currently enabled. Use this mode to configure relying party trusts and to confirm that single sign-on (SSO) and single logout (SLO) are correctly configured for the StorageGRID system.

- 1. Use Active Directory Federation Services (AD FS) to create relying party trusts for StorageGRID. Create one trust for each Admin Node, using the relying party identifier(s) shown below.
- 2. Go to your identity provider's sign-on page: https://ad2016.saml.sqws/adfs/ls/idpinitiatedsignon.htm
- 3. From this page, sign in to each StorageGRID relying party trust. If the SSO operation is successful, StorageGRID displays a page with a success message. Otherwise, an error message is displayed.

When you have confirmed SSO for each of the relying party trusts and you are ready to enforce the use of SSO for StorageGRID, change the SSO Status to Enabled, and click Save.

- 2. Wählen Sie den Link aus, oder kopieren Sie die URL in einen Browser, um auf die Anmeldeseite Ihres Identitätsanbieters zuzugreifen.
- 3. Um zu bestätigen, dass Sie SSO zur Anmeldung bei StorageGRID verwenden können, wählen Sie **Anmelden bei einer der folgenden Sites**, wählen Sie die bevertrauenden Partei-ID für Ihren primären Admin-Knoten und wählen Sie **Anmelden**.

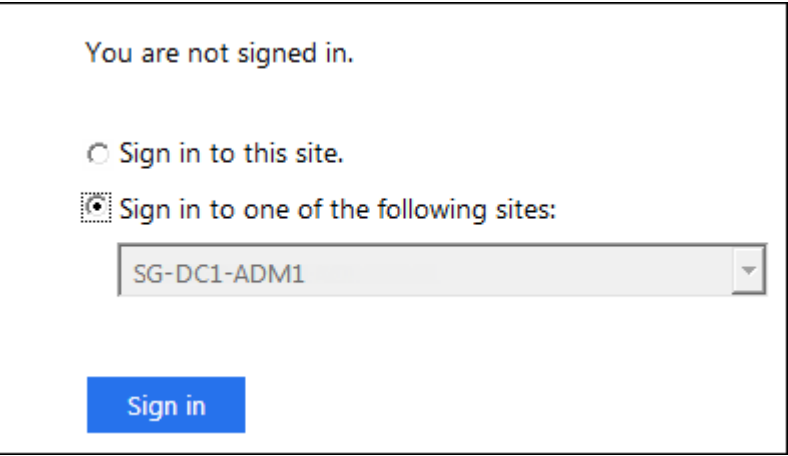

- 4. Geben Sie Ihren föderierten Benutzernamen und Ihr Kennwort ein.
	- Wenn die SSO-Anmelde- und -Abmeldevorgänge erfolgreich sind, wird eine Erfolgsmeldung angezeigt.

Single sign-on authentication and logout test completed successfully.

- Wenn der SSO-Vorgang nicht erfolgreich ist, wird eine Fehlermeldung angezeigt. Beheben Sie das Problem, löschen Sie die Cookies des Browsers, und versuchen Sie es erneut.
- 5. Wiederholen Sie diese Schritte, um die SSO-Verbindung für jeden Admin-Node in Ihrem Raster zu

#### **Azure**

#### **Schritte**

- 1. Wechseln Sie im Azure-Portal zur Seite Single Sign On.
- 2. Wählen Sie **Diese Anwendung testen**.
- 3. Geben Sie die Anmeldeinformationen eines föderierten Benutzers ein.
	- Wenn die SSO-Anmelde- und -Abmeldevorgänge erfolgreich sind, wird eine Erfolgsmeldung angezeigt.

Single sign-on authentication and logout test completed successfully.

- Wenn der SSO-Vorgang nicht erfolgreich ist, wird eine Fehlermeldung angezeigt. Beheben Sie das Problem, löschen Sie die Cookies des Browsers, und versuchen Sie es erneut.
- 4. Wiederholen Sie diese Schritte, um die SSO-Verbindung für jeden Admin-Node in Ihrem Raster zu überprüfen.

#### **PingFederate**

#### **Schritte**

1. Wählen Sie auf der StorageGRID-Seite Single Sign-On den ersten Link in der Meldung Sandbox-Modus aus.

Wählen Sie jeweils einen Link aus, und testen Sie ihn.

**Sandbox mode** Sandbox mode is currently enabled. Use this mode to configure service provider (SP) connections and to confirm that single sign-on (SSO) and single logout (SLO) are correctly configured for the StorageGRID system. 1. Use Ping Federate to create SP connections for StorageGRID. Create one SP connection for each Admin Node, using the relying party identifier(s) shown below. 2. Test SSO and SLO by selecting the link for each Admin Node: /idp/startSSO.ping?PartnerSpId=SG-DC1-ADM1-106-69 o https:// 3. StorageGRID displays a success or error message for each test. When you have confirmed SSO for each SP connection and you are ready to enforce the use of SSO for StorageGRID, change the SSO Status to Enabled, and select Save. 2. Geben Sie die Anmeldeinformationen eines föderierten Benutzers ein.

◦ Wenn die SSO-Anmelde- und -Abmeldevorgänge erfolgreich sind, wird eine Erfolgsmeldung angezeigt.

Single sign-on authentication and logout test completed successfully.

- Wenn der SSO-Vorgang nicht erfolgreich ist, wird eine Fehlermeldung angezeigt. Beheben Sie das Problem, löschen Sie die Cookies des Browsers, und versuchen Sie es erneut.
- 3. Wählen Sie den nächsten Link aus, um die SSO-Verbindung für jeden Admin-Node in Ihrem Raster zu überprüfen.

Wenn eine Nachricht mit abgelaufener Seite angezeigt wird, wählen Sie in Ihrem Browser die Schaltfläche **Zurück** aus, und senden Sie Ihre Anmeldedaten erneut.

#### **Aktivieren Sie Single Sign On**

Wenn Sie bestätigt haben, dass Sie sich mit SSO bei jedem Admin-Node anmelden können, können Sie SSO für Ihr gesamtes StorageGRID System aktivieren.

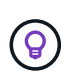

Wenn SSO aktiviert ist, müssen alle Benutzer SSO verwenden, um auf den Grid Manager, den Mandanten-Manager, die Grid-Management-API und die Mandanten-Management-API zuzugreifen. Lokale Benutzer können nicht mehr auf StorageGRID zugreifen.

#### **Schritte**

- 1. Wählen Sie **KONFIGURATION** > **Zugriffskontrolle** > **Single Sign-On**.
- 2. Ändern Sie den SSO-Status in **aktiviert**.
- 3. Wählen Sie **Speichern**.
- 4. Überprüfen Sie die Warnmeldung, und wählen Sie **OK**.

Single Sign-On ist jetzt aktiviert.

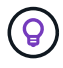

Wenn Sie das Azure-Portal verwenden und über denselben Computer auf StorageGRID zugreifen, mit dem Sie auf Azure zugreifen, stellen Sie sicher, dass der Azure-Portal-Benutzer auch ein autorisierter StorageGRID-Benutzer ist (ein Benutzer in einer föderierten Gruppe, die in StorageGRID importiert wurde). Oder melden Sie sich vom Azure-Portal ab, bevor Sie sich bei StorageGRID anmelden.

### <span id="page-37-0"></span>**Erstellen Sie Vertrauensstellungen von vertrauenswürdigen Parteien in AD FS**

Sie müssen Active Directory Federation Services (AD FS) verwenden, um ein Vertrauensverhältnis für jeden Admin-Knoten in Ihrem System zu erstellen. Sie können vertraut mit PowerShell-Befehlen erstellen, SAML-Metadaten von StorageGRID importieren oder die Daten manuell eingeben.

#### **Bevor Sie beginnen**

- Sie haben Single Sign-On für StorageGRID konfiguriert und als SSO-Typ **AD FS** ausgewählt.
- **Der Sandbox-Modus** ist auf der Single Sign-On-Seite im Grid Manager ausgewählt. Siehe ["Verwenden](#page-28-0) [Sie den Sandbox-Modus".](#page-28-0)
- Sie kennen den vollständig qualifizierten Domänennamen (oder die IP-Adresse) und die bevertrauenden Partei-ID für jeden Admin-Knoten in Ihrem System. Diese Werte finden Sie in der Detailtabelle Admin Nodes auf der StorageGRID Single Sign-On-Seite.

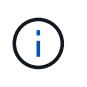

Sie müssen für jeden Admin-Knoten in Ihrem StorageGRID-System ein Vertrauensverhältnis aufbauen. Mit einer Vertrauensbasis für jeden Admin-Knoten wird sichergestellt, dass Benutzer sich sicher bei und aus jedem Admin-Knoten anmelden können.

• Sie haben Erfahrung beim Erstellen von Vertrauensstellungen von Vertrauensstellen in AD FS, oder Sie haben Zugriff auf die Microsoft AD FS-Dokumentation.

- Sie verwenden das Snap-in AD FS Management und gehören der Gruppe Administratoren an.
- Wenn Sie das Vertrauen der Vertrauensstelle manuell erstellen, haben Sie das benutzerdefinierte Zertifikat, das für die StorageGRID-Managementoberfläche hochgeladen wurde, oder Sie wissen, wie Sie sich von der Eingabeaufforderung-Shell bei einem Admin-Knoten anmelden.

#### **Über diese Aufgabe**

Diese Anweisungen gelten für Windows Server 2016 AD FS. Wenn Sie eine andere Version von AD FS verwenden, werden Sie kleine Unterschiede im Verfahren bemerken. Wenn Sie Fragen haben, lesen Sie bitte die Microsoft AD FS-Dokumentation.

#### **Erstellen Sie mit Windows PowerShell ein Vertrauensverhältnis, das sich auf die Kunden stützt**

Mit Windows PowerShell können Sie schnell ein oder mehrere Vertrauensstellen von vertrauenswürdigen Parteien erstellen.

#### **Schritte**

- 1. Wählen Sie im Windows-Startmenü mit der rechten Maustaste das PowerShell-Symbol aus und wählen Sie **als Administrator ausführen** aus.
- 2. Geben Sie an der PowerShell-Eingabeaufforderung den folgenden Befehl ein:

```
Add-AdfsRelyingPartyTrust -Name "Admin_Node_Identifer" -MetadataURL
"https://Admin_Node_FQDN/api/saml-metadata"
```
- Für *Admin\_Node\_Identifier*, Geben Sie die ID für den Admin-Knoten auf, die sich auf der Seite Single Sign-On befindet, genau so ein, wie sie auf der Seite "Single Sign-On" angezeigt wird. Beispiel: SG-DC1-ADM1.
- Für *Admin\_Node\_FQDN*, Geben Sie den vollständig qualifizierten Domänennamen für denselben Admin-Knoten ein. (Bei Bedarf können Sie stattdessen die IP-Adresse des Node verwenden. Wenn Sie hier jedoch eine IP-Adresse eingeben, beachten Sie, dass Sie dieses Vertrauen der Vertrauensbasis aktualisieren oder neu erstellen müssen, wenn sich diese IP-Adresse immer ändert.)
- 3. Wählen Sie im Windows Server Manager **Tools** > **AD FS Management** aus.

Das AD FS Management Tool wird angezeigt.

4. Wählen Sie **AD FS** > **vertraut auf Partei**.

Die Liste der Vertrauensstellen wird angezeigt.

- 5. Fügen Sie eine Zugriffskontrollrichtlinie zum neu erstellten Vertrauen der Vertrauensstellenden Partei hinzu:
	- a. Suchen Sie das Vertrauen der Vertrauensgesellschaft, das Sie gerade erstellt haben.
	- b. Klicken Sie mit der rechten Maustaste auf das Vertrauen und wählen Sie **Zugriffskontrollrichtlinie bearbeiten**.
	- c. Wählen Sie eine Zugriffskontrollrichtlinie aus.
	- d. Wählen Sie **Anwenden**, und wählen Sie **OK**
- 6. Fügen Sie dem neu erstellten Treuhandgesellschaft eine Richtlinie zur Ausstellung von Forderungen hinzu:
	- a. Suchen Sie das Vertrauen der Vertrauensgesellschaft, das Sie gerade erstellt haben.
	- b. Klicken Sie mit der rechten Maustaste auf das Vertrauen und wählen Sie **Richtlinie zur Bearbeitung von Forderungen** aus.
- c. Wählen Sie **Regel hinzufügen**.
- d. Wählen Sie auf der Seite Regelvorlage auswählen in der Liste **LDAP-Attribute als Ansprüche senden** aus, und wählen Sie **Weiter**.
- e. Geben Sie auf der Seite Regel konfigurieren einen Anzeigenamen für diese Regel ein.

Beispiel: **ObjectGUID an Name ID**.

- f. Wählen Sie im Attributspeicher die Option **Active Directory** aus.
- g. Geben Sie in der Spalte LDAP-Attribut der Mapping-Tabelle **objectGUID** ein.
- h. Wählen Sie in der Spalte Abgehender Antragstyp der Zuordnungstabelle in der Dropdown-Liste **Name ID** aus.
- i. Wählen Sie **Fertig**, und wählen Sie **OK**.
- 7. Bestätigen Sie, dass die Metadaten erfolgreich importiert wurden.
	- a. Klicken Sie mit der rechten Maustaste auf das Vertrauen der Vertrauenssteller, um seine Eigenschaften zu öffnen.
	- b. Vergewissern Sie sich, dass die Felder auf den Registerkarten **Endpunkte**, **Identifier** und **Signatur** ausgefüllt sind.

Wenn die Metadaten fehlen, überprüfen Sie, ob die Metadatenadresse der Föderation korrekt ist, oder geben Sie die Werte manuell ein.

- 8. Wiederholen Sie diese Schritte, um ein Vertrauensverhältnis für alle Administratorknoten in Ihrem StorageGRID-System zu konfigurieren.
- 9. Wenn Sie fertig sind, kehren Sie zu StorageGRID zurück und testen Sie alle Treuhänder der Vertrauensstellen, um zu bestätigen, dass sie richtig konfiguriert sind. Siehe ["Verwenden Sie den Sandbox-](#page-28-0)[Modus"](#page-28-0) Weitere Anweisungen.

#### **Erstellen Sie durch den Import von Federationmetadaten ein Vertrauen von Kunden**

Sie können die Werte für jedes Vertrauen der betreffenden Anbieter importieren, indem Sie für jeden Admin-Node auf die SAML-Metadaten zugreifen.

#### **Schritte**

- 1. Wählen Sie im Windows Server Manager **Tools** aus, und wählen Sie dann **AD FS Management** aus.
- 2. Wählen Sie unter Aktionen **Vertrauensstellung hinzufügen** aus.
- 3. Wählen Sie auf der Begrüßungsseite \* Claims Aware\* aus, und wählen Sie **Start**.
- 4. Wählen Sie **Daten über die online veröffentlichte oder auf einem lokalen Netzwerk** importieren.
- 5. Geben Sie unter **Federation Metadatenadresse (Hostname oder URL)** den Speicherort der SAML-Metadaten für diesen Admin-Node ein:

https://*Admin\_Node\_FQDN*/api/saml-metadata

Für *Admin\_Node\_FQDN*, Geben Sie den vollständig qualifizierten Domänennamen für denselben Admin-Knoten ein. (Bei Bedarf können Sie stattdessen die IP-Adresse des Node verwenden. Wenn Sie hier jedoch eine IP-Adresse eingeben, beachten Sie, dass Sie dieses Vertrauen der Vertrauensbasis aktualisieren oder neu erstellen müssen, wenn sich diese IP-Adresse immer ändert.)

6. Schließen Sie den Assistenten "Vertrauen in die Vertrauensstellung", speichern Sie das Vertrauen der zu

vertrauenden Partei und schließen Sie den Assistenten.

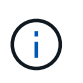

Verwenden Sie bei der Eingabe des Anzeigennamens die bevertrauende Partei-ID für den Admin-Node genau so, wie sie auf der Seite Single Sign-On im Grid Manager angezeigt wird. Beispiel: SG-DC1-ADM1.

- 7. Fügen Sie eine Antragsregel hinzu:
	- a. Klicken Sie mit der rechten Maustaste auf das Vertrauen und wählen Sie **Richtlinie zur Bearbeitung von Forderungen** aus.
	- b. Wählen Sie **Regel hinzufügen**:
	- c. Wählen Sie auf der Seite Regelvorlage auswählen in der Liste **LDAP-Attribute als Ansprüche senden** aus, und wählen Sie **Weiter**.
	- d. Geben Sie auf der Seite Regel konfigurieren einen Anzeigenamen für diese Regel ein.

Beispiel: **ObjectGUID an Name ID**.

- e. Wählen Sie im Attributspeicher die Option **Active Directory** aus.
- f. Geben Sie in der Spalte LDAP-Attribut der Mapping-Tabelle **objectGUID** ein.
- g. Wählen Sie in der Spalte Abgehender Antragstyp der Zuordnungstabelle in der Dropdown-Liste **Name ID** aus.
- h. Wählen Sie **Fertig**, und wählen Sie **OK**.
- 8. Bestätigen Sie, dass die Metadaten erfolgreich importiert wurden.
	- a. Klicken Sie mit der rechten Maustaste auf das Vertrauen der Vertrauenssteller, um seine Eigenschaften zu öffnen.
	- b. Vergewissern Sie sich, dass die Felder auf den Registerkarten **Endpunkte**, **Identifier** und **Signatur** ausgefüllt sind.

Wenn die Metadaten fehlen, überprüfen Sie, ob die Metadatenadresse der Föderation korrekt ist, oder geben Sie die Werte manuell ein.

- 9. Wiederholen Sie diese Schritte, um ein Vertrauensverhältnis für alle Administratorknoten in Ihrem StorageGRID-System zu konfigurieren.
- 10. Wenn Sie fertig sind, kehren Sie zu StorageGRID zurück und testen Sie alle Treuhänder der Vertrauensstellen, um zu bestätigen, dass sie richtig konfiguriert sind. Siehe ["Verwenden Sie den Sandbox-](#page-28-0)[Modus"](#page-28-0) Weitere Anweisungen.

#### **Erstellen Sie manuell ein Vertrauen der Vertrauensbasis**

Wenn Sie sich entscheiden, die Daten für die Treuhanddienste des Treuhandteils nicht zu importieren, können Sie die Werte manuell eingeben.

- 1. Wählen Sie im Windows Server Manager **Tools** aus, und wählen Sie dann **AD FS Management** aus.
- 2. Wählen Sie unter Aktionen **Vertrauensstellung hinzufügen** aus.
- 3. Wählen Sie auf der Begrüßungsseite \* Claims Aware\* aus, und wählen Sie **Start**.
- 4. Wählen Sie **Geben Sie Daten über den Besteller manuell** ein, und wählen Sie **Weiter**.
- 5. Schließen Sie den Assistenten für Vertrauen in die vertrauende Partei ab:

a. Geben Sie einen Anzeigenamen für diesen Admin-Node ein.

Verwenden Sie für Konsistenz den Admin-Node mit der bewirtenden Partei-Kennung, genau wie er auf der Seite Single Sign-On im Grid Manager angezeigt wird. Beispiel: SG-DC1-ADM1.

- b. Überspringen Sie den Schritt, um ein optionales Token-Verschlüsselungszertifikat zu konfigurieren.
- c. Aktivieren Sie auf der Seite URL konfigurieren das Kontrollkästchen **Unterstützung für das SAML 2.0 WebSSO-Protokoll** aktivieren.
- d. Geben Sie die Endpunkt-URL des SAML-Service für den Admin-Node ein:

https://*Admin\_Node\_FQDN*/api/saml-response

Für `*Admin\_Node\_FQDN*`Geben Sie den vollständig qualifizierten Domänennamen für den Admin-Knoten ein. (Bei Bedarf können Sie stattdessen die IP-Adresse des Node verwenden. Wenn Sie hier jedoch eine IP-Adresse eingeben, beachten Sie, dass Sie dieses Vertrauen der Vertrauensbasis aktualisieren oder neu erstellen müssen, wenn sich diese IP-Adresse immer ändert.)

e. Geben Sie auf der Seite Configure Identifiers die befolgende Partei-ID für denselben Admin-Node an:

*Admin\_Node\_Identifier*

Für *Admin\_Node\_Identifier*, Geben Sie die ID für den Admin-Knoten auf, die sich auf der Seite Single Sign-On befindet, genau so ein, wie sie auf der Seite "Single Sign-On" angezeigt wird. Beispiel: SG-DC1-ADM1.

f. Überprüfen Sie die Einstellungen, speichern Sie das Vertrauen der Vertrauensstellungsgesellschaft, und schließen Sie den Assistenten.

Das Dialogfeld "Forderungsrichtlinie bearbeiten" wird angezeigt.

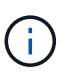

Wenn das Dialogfeld nicht angezeigt wird, klicken Sie mit der rechten Maustaste auf das Vertrauen und wählen Sie **Richtlinie zur Bearbeitung von Forderungen** aus.

- 6. Um den Assistenten für die Antragsregel zu starten, wählen Sie **Regel hinzufügen**:
	- a. Wählen Sie auf der Seite Regelvorlage auswählen in der Liste **LDAP-Attribute als Ansprüche senden** aus, und wählen Sie **Weiter**.
	- b. Geben Sie auf der Seite Regel konfigurieren einen Anzeigenamen für diese Regel ein.

Beispiel: **ObjectGUID an Name ID**.

- c. Wählen Sie im Attributspeicher die Option **Active Directory** aus.
- d. Geben Sie in der Spalte LDAP-Attribut der Mapping-Tabelle **objectGUID** ein.
- e. Wählen Sie in der Spalte Abgehender Antragstyp der Zuordnungstabelle in der Dropdown-Liste **Name ID** aus.
- f. Wählen Sie **Fertig**, und wählen Sie **OK**.
- 7. Klicken Sie mit der rechten Maustaste auf das Vertrauen der Vertrauenssteller, um seine Eigenschaften zu öffnen.
- 8. Konfigurieren Sie auf der Registerkarte **Endpunkte** den Endpunkt für einzelne Abmeldung (SLO):
	- a. Wählen Sie **SAML hinzufügen**.
- b. Wählen Sie **Endpunkttyp** > **SAML Logout**.
- c. Wählen Sie **Bindung** > **Umleiten**.
- d. Geben Sie im Feld **Trusted URL** die URL ein, die für Single Logout (SLO) von diesem Admin-Node verwendet wird:

https://*Admin\_Node\_FQDN*/api/saml-logout

Für *Admin\_Node\_FQDN*, Geben Sie den vollständig qualifizierten Domänennamen des Admin-Knotens ein. (Bei Bedarf können Sie stattdessen die IP-Adresse des Node verwenden. Wenn Sie hier jedoch eine IP-Adresse eingeben, beachten Sie, dass Sie dieses Vertrauen der Vertrauensbasis aktualisieren oder neu erstellen müssen, wenn sich diese IP-Adresse immer ändert.)

- a. Wählen Sie **OK**.
- 9. Geben Sie auf der Registerkarte **Signatur** das Signaturzertifikat für dieses Vertrauen der bevertrauenden Partei an:
	- a. Fügen Sie das benutzerdefinierte Zertifikat hinzu:
		- Wenn Sie über das benutzerdefinierte Managementzertifikat verfügen, das Sie in StorageGRID hochgeladen haben, wählen Sie dieses Zertifikat aus.
		- Wenn Sie nicht über das benutzerdefinierte Zertifikat verfügen, melden Sie sich beim Admin-Knoten an, wechseln Sie zum /var/local/mgmt-api Verzeichnis des Admin-Knotens, und fügen Sie das hinzu custom-server.crt Zertifikatdatei.

**Hinweis:** das Standardzertifikat des Admin-Knotens verwenden (server.crt) Wird nicht empfohlen. Wenn der Admin-Knoten ausfällt, wird das Standardzertifikat neu generiert, wenn Sie den Knoten wiederherstellen, und Sie müssen das Vertrauen der Vertrauensstelle aktualisieren.

b. Wählen Sie **Anwenden**, und wählen Sie **OK**.

Die Eigenschaften der zu vertrauenden Partei werden gespeichert und geschlossen.

- 10. Wiederholen Sie diese Schritte, um ein Vertrauensverhältnis für alle Administratorknoten in Ihrem StorageGRID-System zu konfigurieren.
- 11. Wenn Sie fertig sind, kehren Sie zu StorageGRID zurück und testen Sie alle Treuhänder der Vertrauensstellen, um zu bestätigen, dass sie richtig konfiguriert sind. Siehe ["Verwenden Sie den Sandbox-](#page-28-0)[Modus"](#page-28-0) Weitere Anweisungen.

## <span id="page-42-0"></span>**Erstellen von Enterprise-Applikationen in Azure AD**

Mit Azure AD erstellen Sie für jeden Admin-Node in Ihrem System eine Enterprise-Applikation.

#### **Bevor Sie beginnen**

- Sie haben mit der Konfiguration der Single Sign-On-Funktion für StorageGRID begonnen und als SSO-Typ **Azure** ausgewählt.
- **Der Sandbox-Modus** ist auf der Single Sign-On-Seite im Grid Manager ausgewählt. Siehe ["Verwenden](#page-28-0) [Sie den Sandbox-Modus".](#page-28-0)
- Sie haben den **Enterprise-Anwendungsnamen** für jeden Admin-Knoten in Ihrem System. Sie können diese Werte aus der Detailtabelle "Admin-Knoten" auf der Seite "StorageGRID Single Sign-On" kopieren.

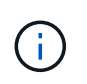

Sie müssen eine Enterprise-Anwendung für jeden Admin-Knoten in Ihrem StorageGRID-System erstellen. Mit einer Enterprise-Anwendung für jeden Admin-Node wird sichergestellt, dass Benutzer sich sicher bei und aus jedem Admin-Node anmelden können.

- Sie haben Erfahrung beim Erstellen von Enterprise-Applikationen in Azure Active Directory.
- Sie verfügen über ein Azure Konto mit einem aktiven Abonnement.
- Im Azure-Konto verfügen Sie über eine der folgenden Rollen: Global Administrator, Cloud Application Administrator, Application Administrator oder Eigentümer des Service-Principal.

#### **Zugriff auf Azure AD**

#### **Schritte**

- 1. Melden Sie sich bei an ["Azure-Portal"](https://portal.azure.com).
- 2. Navigieren Sie zu ["Azure Active Directory"](https://portal.azure.com/#blade/Microsoft_AAD_IAM/ActiveDirectoryMenuBlade).
- 3. Wählen Sie ["Enterprise-Applikationen".](https://portal.azure.com/#blade/Microsoft_AAD_IAM/StartboardApplicationsMenuBlade/Overview/menuId/)

#### **Erstellen von Enterprise-Applikationen und Speichern von StorageGRID SSO-Konfiguration**

Um die SSO-Konfiguration für Azure in StorageGRID zu speichern, müssen Sie Azure verwenden, um für jeden Admin-Node eine Unternehmensanwendung zu erstellen. Sie kopieren die Federation Metadaten-URLs aus Azure und fügen sie in die entsprechenden Felder **Federation Metadaten-URL** auf der StorageGRID Single Sign-on-Seite ein.

#### **Schritte**

- 1. Wiederholen Sie die folgenden Schritte für jeden Admin-Node.
	- a. Wählen Sie im Fensterbereich Azure Enterprise-Anwendungen **Neue Anwendung** aus.
	- b. Wählen Sie **Erstellen Sie Ihre eigene Anwendung**.
	- c. Geben Sie für den Namen den **Enterprise-Anwendungsnamen** ein, den Sie aus der Tabelle Admin-Knoten Details auf der StorageGRID-Seite Single Sign-On kopiert haben.
	- d. Lassen Sie das \* eine andere Anwendung integrieren, die Sie nicht in der Galerie finden (nicht-Galerie)\* Optionsfeld ausgewählt.
	- e. Wählen Sie **Erstellen**.
	- f. Wählen Sie im **2 den Link \*Get Started** aus. Aktivieren Sie das Feld Single Sign On\*, oder wählen Sie den Link **Single Sign-On** im linken Rand.
	- g. Wählen Sie das Feld **SAML** aus.
	- h. Kopieren Sie die **App Federation Metadaten-URL**, die Sie unter **Step 3 SAML-Signierungszertifikat** finden können.
	- i. Gehen Sie auf die Seite StorageGRID Single Sign-On und fügen Sie die URL in das Feld **Federation Metadaten-URL** ein, das dem von Ihnen verwendeten **Enterprise-Anwendungsnamen** entspricht.
- 2. Nachdem Sie für jeden Admin-Knoten eine Metadaten-URL für den Verbund eingefügt haben und alle weiteren erforderlichen Änderungen an der SSO-Konfiguration vorgenommen haben, wählen Sie auf der Seite StorageGRID Single Sign-On die Option **Speichern** aus.

#### **Laden Sie für jeden Admin-Node SAML-Metadaten herunter**

Nachdem die SSO-Konfiguration gespeichert ist, können Sie für jeden Admin-Node in Ihrem StorageGRID-System eine SAML-Metadatendatei herunterladen.

#### **Schritte**

- 1. Wiederholen Sie diese Schritte für jeden Admin-Node.
	- a. Melden Sie sich über den Admin-Node bei StorageGRID an.
	- b. Wählen Sie **KONFIGURATION** > **Zugriffskontrolle** > **Single Sign-On**.
	- c. Wählen Sie die Schaltfläche, um die SAML-Metadaten für diesen Admin-Node herunterzuladen.
	- d. Speichern Sie die Datei, die Sie in Azure AD hochladen möchten.

#### **Hochladen von SAML-Metadaten in jede Enterprise-Applikation**

Nach dem Herunterladen einer SAML-Metadatendatei für jeden StorageGRID-Admin-Node führen Sie die folgenden Schritte in Azure AD aus:

#### **Schritte**

- 1. Zurück zum Azure-Portal.
- 2. Wiederholen Sie diese Schritte für jede Enterprise-Applikation:

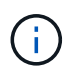

Möglicherweise müssen Sie die Seite Enterprise-Applikationen aktualisieren, um Anwendungen anzuzeigen, die Sie zuvor in der Liste hinzugefügt haben.

- a. Gehen Sie zur Seite Eigenschaften für die Enterprise-Anwendung.
- b. Legen Sie **Zuweisung erforderlich** auf **Nein** fest (es sei denn, Sie möchten Aufgaben separat konfigurieren).
- c. Rufen Sie die Seite Single Sign-On auf.
- d. Schließen Sie die SAML-Konfiguration ab.
- e. Wählen Sie die Schaltfläche **Metadatendatei hochladen** aus, und wählen Sie die SAML-Metadatendatei aus, die Sie für den entsprechenden Admin-Node heruntergeladen haben.
- f. Nachdem die Datei geladen wurde, wählen Sie **Speichern** und dann **X** aus, um das Fenster zu schließen. Sie gelangen zurück zur Seite Single Sign-On mit SAML einrichten.
- 3. Befolgen Sie die Schritte unter ["Verwenden Sie den Sandbox-Modus"](#page-28-0) Um jede Applikation zu testen.

## <span id="page-44-0"></span>**Erstellen von SP-Verbindungen (Service Provider) in PingFederate**

Sie verwenden PingFederate, um für jeden Admin-Node in Ihrem System eine SP-Verbindung (Service Provider) zu erstellen. Um den Prozess zu beschleunigen, importieren Sie die SAML-Metadaten aus StorageGRID.

#### **Bevor Sie beginnen**

- Sie haben Single Sign-On für StorageGRID konfiguriert und als SSO-Typ \* Ping föderate\* ausgewählt.
- **Der Sandbox-Modus** ist auf der Single Sign-On-Seite im Grid Manager ausgewählt. Siehe ["Verwenden](#page-28-0) [Sie den Sandbox-Modus".](#page-28-0)
- Sie haben die **SP-Verbindungs-ID** für jeden Admin-Knoten in Ihrem System. Diese Werte finden Sie in der Detailtabelle Admin Nodes auf der StorageGRID Single Sign-On-Seite.
- Sie haben die **SAML-Metadaten** für jeden Admin-Knoten in Ihrem System heruntergeladen.
- Sie haben Erfahrung beim Erstellen von SP-Verbindungen in PingFederate Server.
- Sie haben diehttps://docs.pingidentity.com/bundle/pingfederate-

103/page/kfj1564002962494.html["Administrator's Reference Guide"^] Für PingFederate Server. Die PingFederate-Dokumentation bietet detaillierte Schritt-für-Schritt-Anleitungen und Erklärungen.

• Sie haben die Administratorberechtigung für PingFederate Server.

#### **Über diese Aufgabe**

Mit diesen Anweisungen wird zusammengefasst, wie PingFederate Server Version 10.3 als SSO-Anbieter für StorageGRID konfiguriert wird. Wenn Sie eine andere Version von PingFederate verwenden, müssen Sie diese Anweisungen möglicherweise anpassen. Detaillierte Anweisungen für Ihre Version finden Sie in der Dokumentation zu PingFederate Server.

#### **Alle Voraussetzungen in PingFederate**

Bevor Sie die SP-Verbindungen erstellen können, die Sie für StorageGRID verwenden, müssen Sie die erforderlichen Aufgaben in PingFederate ausführen. Beim Konfigurieren der SP-Verbindungen verwenden Sie Informationen aus diesen Voraussetzungen.

#### **Datenspeicher erstellen**

Falls noch nicht, erstellen Sie einen Datenspeicher, um PingFederate mit dem AD FS LDAP-Server zu verbinden. Verwenden Sie die Werte, die Sie verwendet haben, wenn ["Identitätsföderation wird konfiguriert"](#page-6-0) Im StorageGRID.

- **Typ**: Verzeichnis (LDAP)
- **LDAP-Typ**: Active Directory
- **Binärattribut Name**: Geben Sie **objectGUID** auf der Registerkarte LDAP Binärattribute genau wie dargestellt ein.

#### **Passwortvalididator[[Password-Validator] erstellen**

Wenn Sie noch nicht vorhanden sind, erstellen Sie einen Validierer für Kennwortausweise.

- **Typ**: LDAP Benutzername Passwort Zugangsdaten Validierer
- **Datenspeicher**: Wählen Sie den von Ihnen erstellten Datenspeicher aus.
- **Search base**: Geben Sie Informationen aus LDAP ein (z. B. DC=saml,DC=sgws).
- **Suchfilter**: SAMAccountName=€{username}
- **Umfang**: Unterbaum

#### **IdP-Adapterinstanz erstellen**

Wenn Sie noch nicht, erstellen Sie eine IdP-Adapterinstanz.

- 1. Gehen Sie zu **Authentifizierung** > **Integration** > **IdP-Adapter**.
- 2. Wählen Sie **Neue Instanz Erstellen**.
- 3. Wählen Sie auf der Registerkarte Typ die Option **HTML-Formular-IdP-Adapter** aus.
- 4. Wählen Sie auf der Registerkarte IdP-Adapter **Neue Zeile zu 'Credential Validators'** hinzufügen.
- 5. Wählen Sie die aus Gültigkeitsprüfung für Kennwortausweise Sie haben erstellt.
- 6. Wählen Sie auf der Registerkarte Adapterattribute das Attribut **Benutzername** für **Pseudonym** aus.

#### 7. Wählen Sie **Speichern**.

#### **Signaturzertifikat erstellen oder importieren**

Wenn Sie noch nicht, erstellen oder importieren Sie das Signierungszertifikat.

#### **Schritte**

- 1. Gehen Sie zu **Sicherheit** > **Signieren & Entschlüsseln Schlüssel & Zertifikate**.
- 2. Erstellen oder importieren Sie das Signieren-Zertifikat.

#### **Erstellen Sie eine SP-Verbindung in PingFederate**

Wenn Sie eine SP-Verbindung in PingFederate erstellen, importieren Sie die SAML-Metadaten, die Sie für den Admin-Node von StorageGRID heruntergeladen haben. Die Metadatendatei enthält viele der spezifischen Werte, die Sie benötigen.

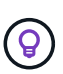

Sie müssen für jeden Admin-Node in Ihrem StorageGRID-System eine SP-Verbindung erstellen, damit sich Benutzer sicher bei und aus einem beliebigen Node anmelden können. Erstellen Sie anhand dieser Anweisungen die erste SP-Verbindung. Fahren Sie dann mit fort [Erstellen Sie](#page-48-0) [zusätzliche SP-Verbindungen](#page-48-0) Um zusätzliche Verbindungen zu erstellen, die Sie benötigen.

#### **Wählen Sie den SP-Verbindungstyp**

#### **Schritte**

- 1. Gehen Sie zu **Anwendungen** > **Integration** > **SP-Verbindungen**.
- 2. Wählen Sie **Verbindung Erstellen**.
- 3. Wählen Sie **Verwenden Sie keine Vorlage für diese Verbindung**.
- 4. Wählen Sie als Protokoll **Browser SSO Profile** und **SAML 2.0** aus.

#### **Importieren der SP-Metadaten**

#### **Schritte**

- 1. Wählen Sie auf der Registerkarte Metadaten importieren die Option **Datei**.
- 2. Wählen Sie die SAML-Metadatendatei, die Sie für den Admin-Node von der StorageGRID-Seite für Single Sign-On heruntergeladen haben.
- 3. Überprüfen Sie die Metadatenübersicht und die Informationen auf der Registerkarte Allgemeine Informationen.

Die Entity-ID des Partners und der Verbindungsname werden auf die Verbindungs-ID des StorageGRID-SP festgelegt. (Z. B. 10.96.105.200-DC1-ADM1-105-200). Die Basis-URL ist die IP des StorageGRID-Admin-Knotens.

4. Wählen Sie **Weiter**.

#### **Konfigurieren Sie SSO für den IdP-Browser**

- 1. Wählen Sie auf der Registerkarte Browser-SSO \* die Option \* Browser-SSO konfigurieren\* aus.
- 2. Wählen Sie auf der Registerkarte SAML-Profile die Optionen **SP-initiated SSO**, **SP-initial SLO**, **IdPinitiated SSO** und **IdP-initiated SLO** aus.
- 3. Wählen Sie **Weiter**.
- 4. Nehmen Sie auf der Registerkarte Assertion Lifetime keine Änderungen vor.
- 5. Wählen Sie auf der Registerkarte Assertion Creation die Option **Assertion Creation konfigurieren** aus.
	- a. Wählen Sie auf der Registerkarte Identitätszuordnung die Option **Standard**.
	- b. Verwenden Sie auf der Registerkarte "Attributvertrag" die Registerkarte **SAML SUBJECT** als Attributvertrag und das undefinierte Namensformat, das importiert wurde.
- 6. Wenn Sie den Vertrag verlängern möchten, wählen Sie **Löschen** aus, um den zu entfernen urn:oid, Die nicht verwendet wird.

#### **Adapterinstanz zuordnen**

#### **Schritte**

- 1. Wählen Sie auf der Registerkarte Authentication Source Mapping die Option **Map New Adapter Instance**.
- 2. Wählen Sie auf der Registerkarte Adapterinstanz das aus Adapterinstanz Sie haben erstellt.
- 3. Wählen Sie auf der Registerkarte Zuordnungsmethode die Option **Weitere Attribute aus einem Datenspeicher abrufen** aus.
- 4. Wählen Sie auf der Registerkarte Attributquelle und Benutzersuche die Option **Attributquelle hinzufügen** aus.
- 5. Geben Sie auf der Registerkarte Data Store eine Beschreibung ein, und wählen Sie die aus Datastore Sie haben hinzugefügt.
- 6. Auf der Registerkarte LDAP-Verzeichnissuche:
	- Geben Sie den **Basis-DN** ein, der exakt mit dem Wert übereinstimmt, den Sie in StorageGRID für den LDAP-Server eingegeben haben.
	- Wählen Sie für den Suchumfang die Option **Subtree** aus.
	- Suchen Sie für die Root Object Class nach dem Attribut **objectGUID** und fügen Sie es hinzu.
- 7. Wählen Sie auf der Registerkarte LDAP Binary Attribute Encoding Types **Base64** für das Attribut **objectGUID** aus.
- 8. Geben Sie auf der Registerkarte LDAP-Filter **sAMAccountName=€{username}** ein.
- 9. Wählen Sie auf der Registerkarte "Attributvertragserfüllung" im Dropdown-Menü "Quelle" die Option **LDAP (Attribut)** aus und wählen Sie in der Dropdown-Liste Wert die Option **objectGUID** aus.
- 10. Überprüfen und speichern Sie dann die Attributquelle.
- 11. Wählen Sie auf der Registerkarte Attributquelle failsave die Option **SSO-Transaktion abbrechen** aus.
- 12. Überprüfen Sie die Zusammenfassung und wählen Sie **Fertig**.
- 13. Wählen Sie \* Fertig\*.

#### **Konfigurieren von Protokolleinstellungen**

- 1. Wählen Sie auf der Registerkarte **SP-Verbindung** > **Browser SSO** > **Protokolleinstellungen** die Option **Protokolleinstellungen konfigurieren** aus.
- 2. Akzeptieren Sie auf der Registerkarte Assertion Consumer Service URL die Standardwerte, die aus den StorageGRID SAML Metadaten importiert wurden (**POST** für binding und /api/saml-response Für Endpunkt-URL).
- 3. Akzeptieren Sie auf der Registerkarte SLO-Dienst-URLs die Standardwerte, die aus den StorageGRID-SAML-Metadaten importiert wurden (**REDIRECT** für Binding und /api/saml-logout Für Endpunkt-URL.
- 4. Deaktivieren Sie auf der Registerkarte Allowable SAML Bindings **ARTIFACT** und **SOAP**. Es sind nur **POST** und **REDIRECT** erforderlich.
- 5. Lassen Sie auf der Registerkarte Signature Policy die Kontrollkästchen **require AUTHN Requests to be signed** und **always Sign Assertion** ausgewählt.
- 6. Wählen Sie auf der Registerkarte Verschlüsselungsrichtlinie die Option **Keine** aus.
- 7. Überprüfen Sie die Zusammenfassung und wählen Sie **Fertig**, um die Protokolleinstellungen zu speichern.
- 8. Überprüfen Sie die Zusammenfassung und wählen Sie **Fertig**, um die SSO-Einstellungen des Browsers zu speichern.

#### **Anmeldedaten konfigurieren**

#### **Schritte**

- 1. Wählen Sie auf der Registerkarte SP-Verbindung die Option **Anmeldeinformationen** aus.
- 2. Wählen Sie auf der Registerkarte Anmeldeinformationen die Option **Anmeldeinformationen konfigurieren**.
- 3. Wählen Sie die aus Signieren des Zertifikats Sie haben erstellt oder importiert.
- 4. Wählen Sie **Weiter** aus, um zu **Einstellungen zur Signature-Verifizierung verwalten** zu gelangen.
	- a. Wählen Sie auf der Registerkarte Vertrauensmodell die Option **nicht verankert** aus.
	- b. Überprüfen Sie auf der Registerkarte Signaturverifizierungszertifikat die Signature Certificate-Informationen, die aus den StorageGRID SAML-Metadaten importiert wurden.
- 5. Prüfen Sie die Übersichtsbildschirme und wählen Sie **Speichern**, um die SP-Verbindung zu speichern.

#### <span id="page-48-0"></span>**Erstellen Sie zusätzliche SP-Verbindungen**

Sie können die erste SP-Verbindung kopieren, um die für jeden Admin-Node in Ihrem Raster erforderlichen SP-Verbindungen zu erstellen. Sie laden für jede Kopie neue Metadaten hoch.

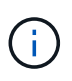

Die SP-Verbindungen für verschiedene Admin-Nodes verwenden identische Einstellungen, mit Ausnahme der Entity-ID des Partners, der Basis-URL, der Verbindungs-ID, des Verbindungsnamens, der Signaturverifizierung, Und SLO Response-URL.

- 1. Wählen Sie **Aktion** > **Kopieren** aus, um für jeden zusätzlichen Admin-Node eine Kopie der anfänglichen SP-Verbindung zu erstellen.
- 2. Geben Sie die Verbindungs-ID und den Verbindungsnamen für die Kopie ein, und wählen Sie **Speichern**.
- 3. Wählen Sie die dem Admin-Node entsprechende Metadatendatei:
	- a. Wählen Sie **Aktion** > **Aktualisieren mit Metadaten**.
	- b. Wählen Sie **Datei auswählen** und laden Sie die Metadaten hoch.
	- c. Wählen Sie **Weiter**.
	- d. Wählen Sie **Speichern**.
- 4. Beheben Sie den Fehler aufgrund des nicht verwendeten Attributs:
	- a. Wählen Sie die neue Verbindung aus.
- b. Wählen Sie **Browser-SSO konfigurieren > Assertion-Erstellung konfigurieren > Attributvertrag** aus.
- c. Löschen Sie den Eintrag für **Urne:oid**.
- d. Wählen Sie **Speichern**.

## <span id="page-49-0"></span>**Deaktivieren Sie Single Sign-On**

Sie können Single Sign-On (SSO) deaktivieren, wenn Sie diese Funktion nicht mehr verwenden möchten. Sie müssen Single Sign-On deaktivieren, bevor Sie die Identitätsföderation deaktivieren können.

#### **Bevor Sie beginnen**

- Sie sind mit einem bei Grid Manager angemeldet ["Unterstützter Webbrowser".](https://docs.netapp.com/de-de/storagegrid-117/admin/web-browser-requirements.html)
- Sie haben spezifische Zugriffsberechtigungen.

#### **Schritte**

1. Wählen Sie **KONFIGURATION** > **Zugriffskontrolle** > **Single Sign-On**.

Die Seite Single Sign-On wird angezeigt.

- 2. Wählen Sie die Option **deaktiviert** aus.
- 3. Wählen Sie **Speichern**.

Es wird eine Warnmeldung angezeigt, die darauf hinweist, dass lokale Benutzer sich jetzt anmelden können.

4. Wählen Sie **OK**.

Wenn Sie sich das nächste Mal bei StorageGRID anmelden, wird die Seite StorageGRID-Anmeldung angezeigt. Sie müssen den Benutzernamen und das Kennwort für einen lokalen oder föderierten StorageGRID-Benutzer eingeben.

## **Deaktivieren Sie die einmalige Anmeldung für einen Admin-Knoten vorübergehend und aktivieren Sie sie erneut**

Sie können sich möglicherweise nicht beim Grid-Manager anmelden, wenn das SSO-System (Single Sign-On) ausfällt. In diesem Fall können Sie SSO für einen Admin-Node vorübergehend deaktivieren und erneut aktivieren. Um SSO zu deaktivieren und dann erneut zu aktivieren, müssen Sie auf die Befehlshaber des Node zugreifen.

#### **Bevor Sie beginnen**

- Sie haben spezifische Zugriffsberechtigungen.
- Sie haben die Passwords.txt Datei:
- Sie kennen das Passwort für den lokalen Root-Benutzer.

#### **Über diese Aufgabe**

Nachdem Sie SSO für einen Admin-Node deaktiviert haben, können Sie sich beim Grid-Manager als lokaler Root-Benutzer anmelden. Zum Sichern Ihres StorageGRID-Systems müssen Sie die Befehlshaber des Node verwenden, um SSO auf dem Admin-Node erneut zu aktivieren, sobald Sie sich abmelden.

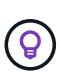

Das Deaktivieren von SSO für einen Admin-Node wirkt sich nicht auf die SSO-Einstellungen für andere Admin-Nodes im Raster aus. Das Kontrollkästchen **SSO aktivieren** auf der Seite Single Sign-On im Grid Manager bleibt aktiviert, und alle vorhandenen SSO-Einstellungen werden beibehalten, sofern Sie sie nicht aktualisieren.

#### **Schritte**

- 1. Melden Sie sich bei einem Admin-Knoten an:
	- a. Geben Sie den folgenden Befehl ein: ssh admin@Admin\_Node\_IP
	- b. Geben Sie das im aufgeführte Passwort ein Passwords.txt Datei:
	- c. Geben Sie den folgenden Befehl ein, um zum Root zu wechseln: su -
	- d. Geben Sie das im aufgeführte Passwort ein Passwords.txt Datei:

Wenn Sie als root angemeldet sind, ändert sich die Eingabeaufforderung von \$ Bis #.

2. Führen Sie den folgenden Befehl aus:disable-saml

Eine Meldung gibt an, dass der Befehl nur für diesen Admin-Knoten gilt.

3. Bestätigen Sie, dass Sie SSO deaktivieren möchten.

Eine Meldung gibt an, dass Single Sign-On auf dem Knoten deaktiviert ist.

4. Greifen Sie über einen Webbrowser auf den Grid Manager auf demselben Admin-Node zu.

Die Anmeldeseite für den Grid Manager wird jetzt angezeigt, weil SSO deaktiviert wurde.

- 5. Melden Sie sich mit dem Benutzernamen root und dem Passwort des lokalen Root-Benutzers an.
- 6. Wenn Sie SSO vorübergehend deaktiviert haben, da Sie die SSO-Konfiguration korrigieren mussten:
	- a. Wählen Sie **KONFIGURATION** > **Zugriffskontrolle** > **Single Sign-On**.
	- b. Ändern Sie die falschen oder veralteten SSO-Einstellungen.
	- c. Wählen Sie **Speichern**.

Wenn Sie auf der Seite Single Sign-On **Save** wählen, wird SSO für das gesamte Raster automatisch wieder aktiviert.

- 7. Wenn Sie SSO vorübergehend deaktiviert haben, weil Sie aus einem anderen Grund auf den Grid Manager zugreifen mussten:
	- a. Führen Sie alle Aufgaben oder Aufgaben aus, die Sie ausführen müssen.
	- b. Wählen Sie **Abmelden**, und schließen Sie den Grid Manager.
	- c. SSO auf dem Admin-Node erneut aktivieren. Sie können einen der folgenden Schritte ausführen:
		- Führen Sie den folgenden Befehl aus: enable-saml

Eine Meldung gibt an, dass der Befehl nur für diesen Admin-Knoten gilt.

Bestätigen Sie, dass Sie SSO aktivieren möchten.

Eine Meldung gibt an, dass Single Sign-On auf dem Knoten aktiviert ist.

- Booten Sie den Grid-Node neu: reboot
- 8. Greifen Sie über einen Webbrowser über denselben Admin-Node auf den Grid-Manager zu.
- 9. Vergewissern Sie sich, dass die Seite StorageGRID-Anmeldung angezeigt wird und Sie Ihre SSO-Anmeldedaten für den Zugriff auf den Grid-Manager eingeben müssen.

#### **Copyright-Informationen**

Copyright © 2024 NetApp. Alle Rechte vorbehalten. Gedruckt in den USA. Dieses urheberrechtlich geschützte Dokument darf ohne die vorherige schriftliche Genehmigung des Urheberrechtsinhabers in keiner Form und durch keine Mittel – weder grafische noch elektronische oder mechanische, einschließlich Fotokopieren, Aufnehmen oder Speichern in einem elektronischen Abrufsystem – auch nicht in Teilen, vervielfältigt werden.

Software, die von urheberrechtlich geschütztem NetApp Material abgeleitet wird, unterliegt der folgenden Lizenz und dem folgenden Haftungsausschluss:

DIE VORLIEGENDE SOFTWARE WIRD IN DER VORLIEGENDEN FORM VON NETAPP ZUR VERFÜGUNG GESTELLT, D. H. OHNE JEGLICHE EXPLIZITE ODER IMPLIZITE GEWÄHRLEISTUNG, EINSCHLIESSLICH, JEDOCH NICHT BESCHRÄNKT AUF DIE STILLSCHWEIGENDE GEWÄHRLEISTUNG DER MARKTGÄNGIGKEIT UND EIGNUNG FÜR EINEN BESTIMMTEN ZWECK, DIE HIERMIT AUSGESCHLOSSEN WERDEN. NETAPP ÜBERNIMMT KEINERLEI HAFTUNG FÜR DIREKTE, INDIREKTE, ZUFÄLLIGE, BESONDERE, BEISPIELHAFTE SCHÄDEN ODER FOLGESCHÄDEN (EINSCHLIESSLICH, JEDOCH NICHT BESCHRÄNKT AUF DIE BESCHAFFUNG VON ERSATZWAREN ODER -DIENSTLEISTUNGEN, NUTZUNGS-, DATEN- ODER GEWINNVERLUSTE ODER UNTERBRECHUNG DES GESCHÄFTSBETRIEBS), UNABHÄNGIG DAVON, WIE SIE VERURSACHT WURDEN UND AUF WELCHER HAFTUNGSTHEORIE SIE BERUHEN, OB AUS VERTRAGLICH FESTGELEGTER HAFTUNG, VERSCHULDENSUNABHÄNGIGER HAFTUNG ODER DELIKTSHAFTUNG (EINSCHLIESSLICH FAHRLÄSSIGKEIT ODER AUF ANDEREM WEGE), DIE IN IRGENDEINER WEISE AUS DER NUTZUNG DIESER SOFTWARE RESULTIEREN, SELBST WENN AUF DIE MÖGLICHKEIT DERARTIGER SCHÄDEN HINGEWIESEN WURDE.

NetApp behält sich das Recht vor, die hierin beschriebenen Produkte jederzeit und ohne Vorankündigung zu ändern. NetApp übernimmt keine Verantwortung oder Haftung, die sich aus der Verwendung der hier beschriebenen Produkte ergibt, es sei denn, NetApp hat dem ausdrücklich in schriftlicher Form zugestimmt. Die Verwendung oder der Erwerb dieses Produkts stellt keine Lizenzierung im Rahmen eines Patentrechts, Markenrechts oder eines anderen Rechts an geistigem Eigentum von NetApp dar.

Das in diesem Dokument beschriebene Produkt kann durch ein oder mehrere US-amerikanische Patente, ausländische Patente oder anhängige Patentanmeldungen geschützt sein.

ERLÄUTERUNG ZU "RESTRICTED RIGHTS": Nutzung, Vervielfältigung oder Offenlegung durch die US-Regierung unterliegt den Einschränkungen gemäß Unterabschnitt (b)(3) der Klausel "Rights in Technical Data – Noncommercial Items" in DFARS 252.227-7013 (Februar 2014) und FAR 52.227-19 (Dezember 2007).

Die hierin enthaltenen Daten beziehen sich auf ein kommerzielles Produkt und/oder einen kommerziellen Service (wie in FAR 2.101 definiert) und sind Eigentum von NetApp, Inc. Alle technischen Daten und die Computersoftware von NetApp, die unter diesem Vertrag bereitgestellt werden, sind gewerblicher Natur und wurden ausschließlich unter Verwendung privater Mittel entwickelt. Die US-Regierung besitzt eine nicht ausschließliche, nicht übertragbare, nicht unterlizenzierbare, weltweite, limitierte unwiderrufliche Lizenz zur Nutzung der Daten nur in Verbindung mit und zur Unterstützung des Vertrags der US-Regierung, unter dem die Daten bereitgestellt wurden. Sofern in den vorliegenden Bedingungen nicht anders angegeben, dürfen die Daten ohne vorherige schriftliche Genehmigung von NetApp, Inc. nicht verwendet, offengelegt, vervielfältigt, geändert, aufgeführt oder angezeigt werden. Die Lizenzrechte der US-Regierung für das US-Verteidigungsministerium sind auf die in DFARS-Klausel 252.227-7015(b) (Februar 2014) genannten Rechte beschränkt.

#### **Markeninformationen**

NETAPP, das NETAPP Logo und die unter [http://www.netapp.com/TM](http://www.netapp.com/TM\) aufgeführten Marken sind Marken von NetApp, Inc. Andere Firmen und Produktnamen können Marken der jeweiligen Eigentümer sein.